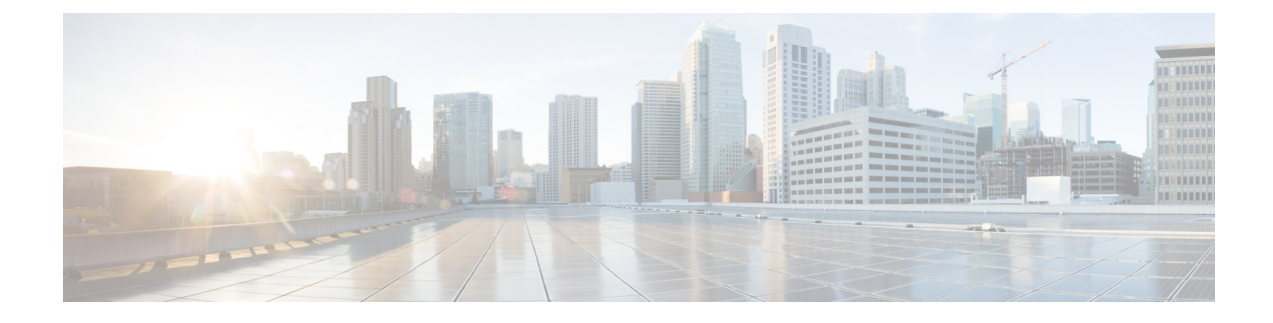

# **Configuring Routing Policies**

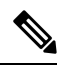

From version 4.17, though Cisco Security Manager continues to support IOS features/functionality, it does not support any bug fixes or enhancements. **Note**

This chapter contains the following topics:

- BGP [Routing](#page-0-0) on Cisco IOS Routers , on page 1
- BGP [Routing](#page-3-0) Policy Page , on page 4
- EIGRP [Routing](#page-8-0) on Cisco IOS Routers , on page 9
- [EIGRPv6,](#page-13-0) on page 14
- EIGRP and [EIGRPv6](#page-19-0) Routing Policy Page , on page 20
- OSPF [Routing](#page-26-0) on Cisco IOS Routers , on page 27
- OSPF [Interface](#page-37-0) Policy Page , on page 38
- OSPF [Process](#page-41-0) Policy Page , on page 42
- RIP [Routing](#page-49-0) on Cisco IOS Routers, on page 50
- RIP [Routing](#page-52-0) Policy Page , on page 53
- Static [Routing](#page-58-0) on Cisco IOS Routers , on page 59
- Static [Routing](#page-59-0) Policy Page , on page 60

## <span id="page-0-0"></span>**BGP Routing on Cisco IOS Routers**

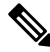

From version 4.17, though Cisco Security Manager continues to support IOS features/functionality, it does not support any bug fixes or enhancements. **Note**

BGP is an Exterior Gateway Protocol (EGP) that guarantees the loop-free exchange of routing information between autonomous systems (ASs). The *primary* function of a BGP system is to exchange information with other BGP systems about the networks it can reach, including AS path information. This information can be used to construct a graph of AS connectivity from which routing loops can be pruned and with which AS-level policy decisions can be enforced.

BGP is the routing protocol used on the Internet and is commonly used between Internet service providers. To achieve scalability at this level, BGP uses several route parameters (attributes) to define routing policies and maintain a stable routing environment. Additionally, BGP uses classless interdomain routing (CIDR) to greatly reduce the size of Internet routing tables.

A BGP route consists of a network number, a list of ASs through which information has passed (called the *autonomous system path* ), and the defined path attributes.

A BGP router exchanges routing information only with those routers that you define as its neighbors. BGP neighbors exchange complete routing information when the TCP connection between them is established. Updates are sent to neighbors only when changes to the routing table are detected. BGP routers do not send regular, periodic updates.

The following topics describe the tasks you perform to create a BGP routing policy:

- [Defining](#page-1-0) BGP Routes , on page 2
- [Redistributing](#page-2-0) Routes into BGP , on page 3

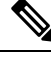

**Note** Security Manager supports versions 2, 3 and 4 of BGP, as defined in RFCs 1163, 1267 and 1771.

### **Related Topics**

- Static [Routing](#page-58-0) on Cisco IOS Routers, on page 59
- RIP [Routing](#page-49-0) on Cisco IOS Routers, on page 50
- OSPF [Routing](#page-26-0) on Cisco IOS Routers , on page 27
- EIGRP [Routing](#page-8-0) on Cisco IOS Routers , on page 9

### <span id="page-1-0"></span>**Defining BGP Routes**

As with all EGPs, when you configure a BGP routing policy, you must define the relationship the router has with its neighbors. BGP supports two kinds of neighbors: internal (located in the same AS) and external (located in a different AS). Typically, external neighbors are adjacent to each other and share a subnet; internal neighbors can be anywhere in the same AS.

In addition, you can select whether to enable the following optional features:

- Auto-summarization
- Synchronization
- Neighbor logging

If enabled, *auto-summarization* injects only the network route when a subnet is redistributed from an Interior Gateway Protocol (IGP) such as OSPF or EIGRP into BGP. *Synchronization* is useful if your AS acts as an intermediary, passing traffic from one AS to another AS, because it ensures that your AS is consistent about the routes it advertises. For example, if BGP were to advertise a route before all routers in your network had learned about the route through your IGP, your AS might receive traffic that some routers cannot yet route. *Neighbor logging* enables the router to keep track of messages issued by BGP neighbors when they reset, become unreachable, or restore their connection to the network.

This procedure describes how to define a BGP route. You can define only one BGP route on each router.

### **Related Topics**

- [Redistributing](#page-2-0) Routes into BGP , on page 3
- BGP [Routing](#page-0-0) on Cisco IOS Routers , on page 1
- **Step 1** Do one of the following:
	- (Device view) Select **Platform > Routing > BGP** from the Policy selector, then click the **Setup** tab in the work area.
	- (Policy view) Select **Router Platform > Routing > BGP** from the Policy Type selector. Select an existing policy or create a new one, and then click the **Setup** tab.

The BGP Setup is displayed. See Table 1: BGP [Setup](#page-4-0) Tab , on page 5 for a description of the fields on this tab.

- **Step 2** On the BGP Setup tab, enter the AS number to which the router belongs.
- **Step 3** (Optional) Enter the addresses of the networks that are local to this AS. You can use a combination of addresses and network/host objects, or click **Select** to select an object from a list or to create a new one. For more information, see [Specifying](csm-user-guide-428_chapter6.pdf#nameddest=unique_418) IP Addresses During Policy Definition.
- <span id="page-2-2"></span><span id="page-2-1"></span>**Step 4** Define external and internal BGP neighbors for the routers:
	- a) Click **Add** under Neighbors to display the BGP Neighbors dialog box. See Table 2: [Neighbors](#page-5-0) Dialog Box , on page [6](#page-5-0) for a description of the fields in this dialog box.
	- b) Enter an AS number and then click **Select** to select the hosts that are neighbors within the defined AS. Internal neighbors are located in the same AS as the router; external neighbors are located in a different AS.
	- c) Click **OK** to save your definitions and return to the BGP Neighbors dialog box.
	- d) (Optional) Repeat 4.b, on [page](#page-2-1) 3 and 4.c, on [page](#page-2-2) 3 to define neighbors in additional ASs.
		- When you define BGP neighbors, the IP addresses cannot belong to an interface on the selected router. In addition, you cannot define the same IP address in more than one AS. **Note**

When you finish, click **OK** in the BGP Neighbors dialog box to return to the BGP Setup tab. Your selections are displayed in the Neighbors field.

- **Step 5** (Optional) Select the Auto-Summary check box to enable automatic summarization. If automatic summarization is enabled, only the network route is injected into the BGP table when a subnet is redistributed from an IGP (such as OSPF or EIGRP) into BGP.
- **Step 6** (Optional) Select the **Synchronization** check box to synchronize BGP with the IGP. Enabling this feature causes BGP to wait until the IGP propagates routing information across the AS.

You do not need synchronization if your AS does not pass traffic it receives from one AS to another AS, or if all the routers in your AS run BGP. Disabling synchronization enables BGP to converge more quickly.

<span id="page-2-0"></span>**Step 7** (Optional) Select the **Log-Neighbor** check box to enable the logging of messages generated when a BGP neighbors resets, comes up, or goes down.

## **Redistributing Routes into BGP**

Redistribution refers to using a routing protocol, such as BGP, to advertise routes that are learned by some other means, such as a different routing protocol, static routes, or directly connected routes. For example, you can redistribute routes from the OSPF routing protocol into your BGP autonomous system (AS). Redistribution is necessary in networks that operate in multiple-protocol environments and can be applied to all IP-based routing protocols.

### **Before You Begin**

• Define a BGP AS. See [Defining](#page-1-0) BGP Routes , on page 2.

### **Related Topics**

- [Defining](#page-1-0) BGP Routes , on page 2
- BGP [Routing](#page-0-0) on Cisco IOS Routers , on page 1
- **Step 1** Do one of the following:
	- (Device view) Select **Platform > Routing > BGP** from the Policy selector, then click the **Redistribution** tab in the work area.
	- (Policy view) Select **Router Platform > Routing > BGP** from the Policy Type selector. Select an existing policy or create a new one, and then click the **Redistribution** tab.

The BGP Redistribution tab is displayed. See Table 3: BGP [Redistribution](#page-6-0) Tab , on page 7 for a description of the fields on this tab.

- **Step 2** On the BGP Redistribution tab, select a row from the BGP Redistribution Mappings table, then click **Edit**, or click **Add** to create a mapping. The BGP Redistribution Mapping dialog box appears. See Table 4: BGP [Redistribution](#page-8-1) Mapping [Dialog](#page-8-1) Box, on page 9 for a description of the fields in this dialog box.
- **Step 3** Select the protocol whose routes you want to redistribute into BGP.

**Note** You can create a single mapping for each static route, RIP route, EIGRP AS, and OSPF process.

- **Step 4** (Optional) Modify the default metric (cost) of the redistributed routes. The metric determines the priority of the routes.
- <span id="page-3-0"></span>**Step 5** Click **OK** to save your definitions locally on the client and close the dialog box. The redistribution mapping appears in the Redistribution Mapping table in the BGP Redistribution tab.

## **BGP Routing Policy Page**

Border Gateway Protocol (BGP) is an exterior gateway protocol (EGP) that performs routing between multiple autonomous systems or domains and exchanges routing and reachability information with other BGP systems. BGP is used to exchange routing information on the Internet and is the protocol used between Internet service providers.

You can configure BGP routing policies from the following tabs on the BGP Routing page:

- BGP [Page—Setup](#page-4-1) Tab , on page 5
- BGP [Page—Redistribution](#page-6-1) Tab , on page 7

For more information, see BGP [Routing](#page-0-0) on Cisco IOS Routers , on page 1.

Ш

### **Navigation Path**

- (Device view) Select **Platform > Routing > BGP** from the Policy selector.
- (Policy view) Select **Router Platform > Routing > BGP** from the Policy Type selector. Right-click **BGP** to create a policy, or select an existing policy from the Shared Policy selector.

## <span id="page-4-1"></span>**BGP Page—Setup Tab**

Use the BGP Setup tab to define the number of the autonomous system (AS) in which the selected router is located. You must then define which networks are included in the AS and which networks are the internal and external neighbors of the router. Additionally, you can enable or disable options that govern the interaction between BGP and Interior Gateway Protocols (IGPs), such as OSPF and EIGRP. Use a third option to enable the logging of messages from BGP neighbors.

### **Navigation Path**

Go to the BGP [Routing](#page-3-0) Policy Page , on page 4, then click the **Setup** tab.

### **Related Topics**

- [Defining](#page-1-0) BGP Routes , on page 2
- BGP [Page—Redistribution](#page-6-1) Tab , on page 7
- [Specifying](csm-user-guide-428_chapter6.pdf#nameddest=unique_418) IP Addresses During Policy Definition
- <span id="page-4-0"></span>• Understanding [Networks/Hosts](csm-user-guide-428_chapter6.pdf#nameddest=unique_36) Objects

### **Field Reference**

### **Table 1: BGP Setup Tab**

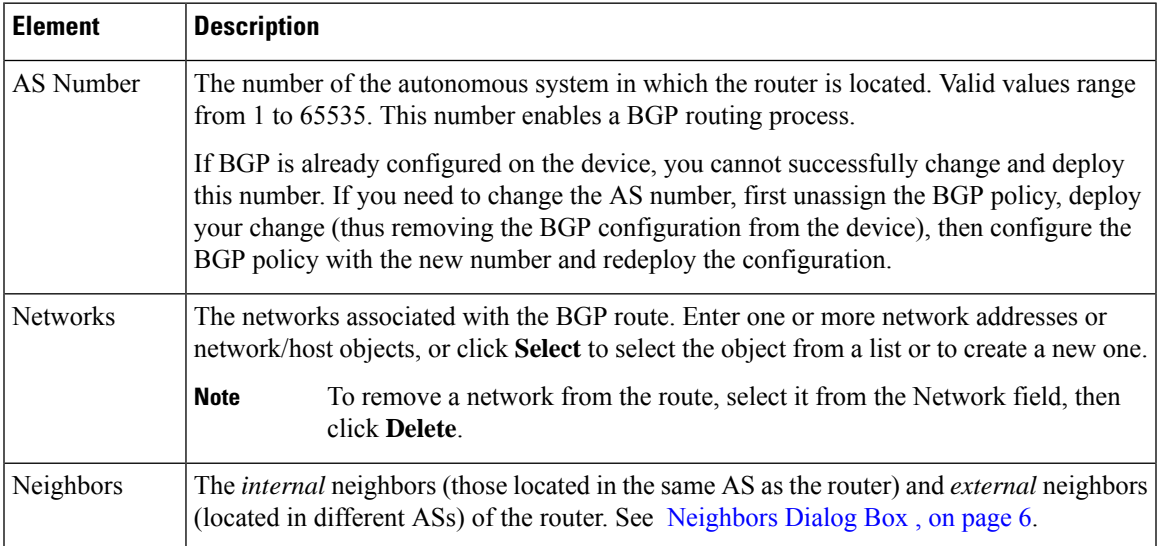

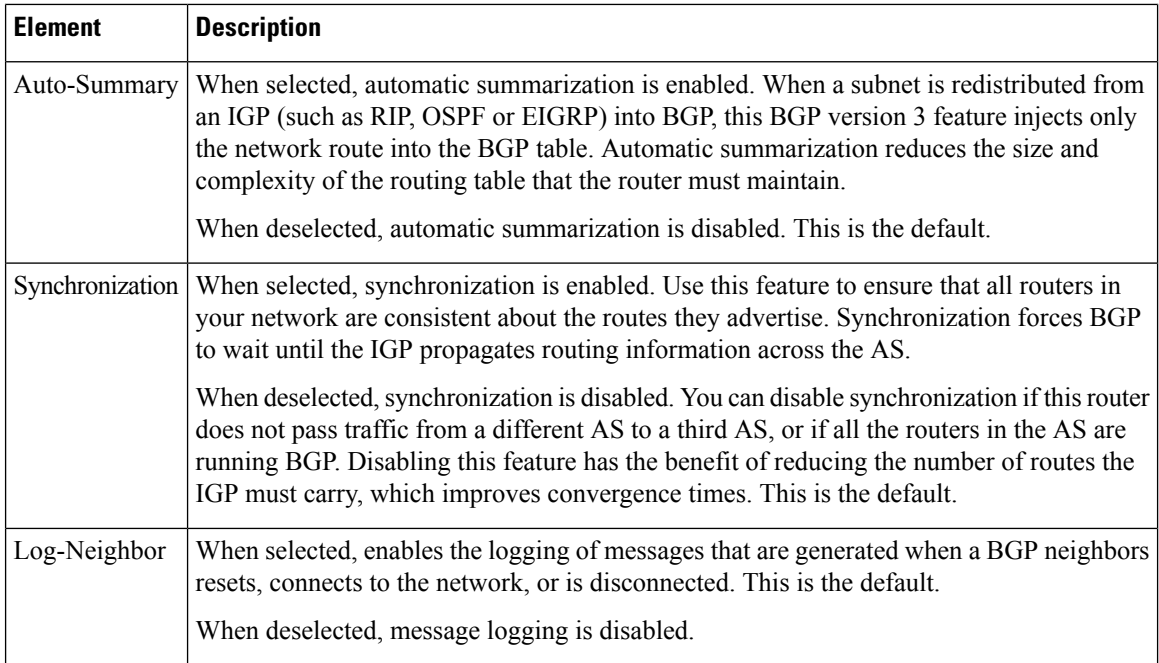

### <span id="page-5-1"></span>**Neighbors Dialog Box**

Use the Neighbors dialog box to define the internal and external neighbors of the selected router.

### **Navigation Path**

Go to the BGP [Page—Setup](#page-4-1) Tab , on page 5, then click the **Add** or **Edit** button in the Neighbors field.

### **Related Topics**

- [Defining](#page-1-0) BGP Routes , on page 2
- [Specifying](csm-user-guide-428_chapter6.pdf#nameddest=unique_418) IP Addresses During Policy Definition
- <span id="page-5-0"></span>• Understanding [Networks/Hosts](csm-user-guide-428_chapter6.pdf#nameddest=unique_36) Objects

### **Field Reference**

### **Table 2: Neighbors Dialog Box**

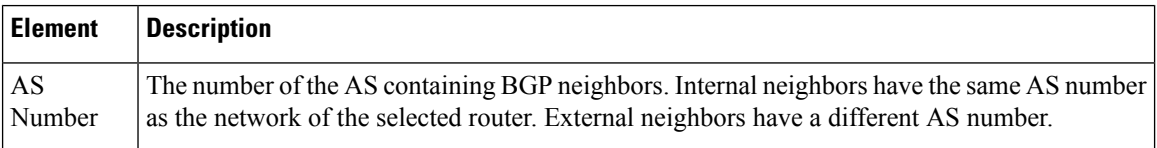

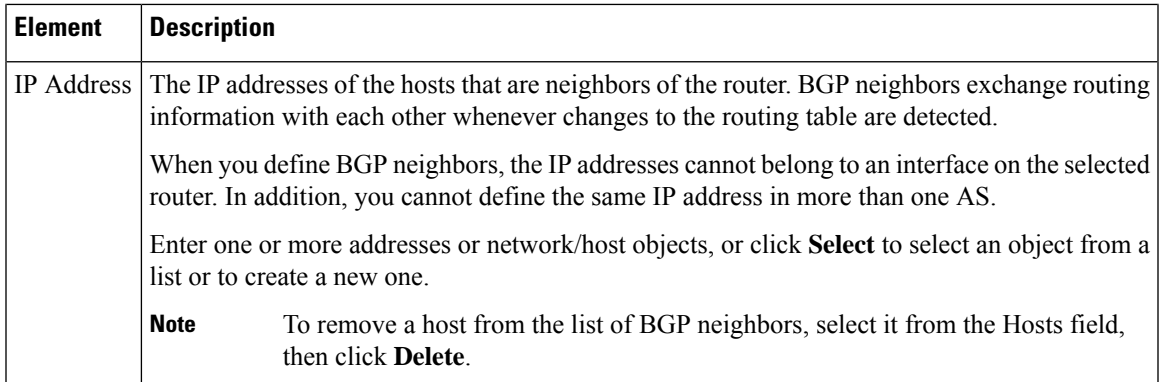

## <span id="page-6-1"></span>**BGP Page—Redistribution Tab**

Use the BGP Redistribution tab to view, create, edit, and delete redistribution settings when performing redistribution into a BGP autonomous system (AS).

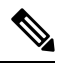

**Note**

You must define BGP setup parameters before you can access the BGP Redistribution tab. See [BGP](#page-4-1) [Page—Setup](#page-4-1) Tab , on page 5.

### **Navigation Path**

Go to the BGP [Routing](#page-3-0) Policy Page , on page 4, then click the **Redistribution** tab.

### **Related Topics**

- [Redistributing](#page-2-0) Routes into BGP , on page 3
- BGP [Page—Setup](#page-4-1) Tab , on page 5
- Table [Columns](csm-user-guide-428_chapter1.pdf#nameddest=unique_187) and Column Heading Features
- <span id="page-6-0"></span>• [Filtering](csm-user-guide-428_chapter1.pdf#nameddest=unique_183) Tables

### **Field Reference**

**Table 3: BGP Redistribution Tab**

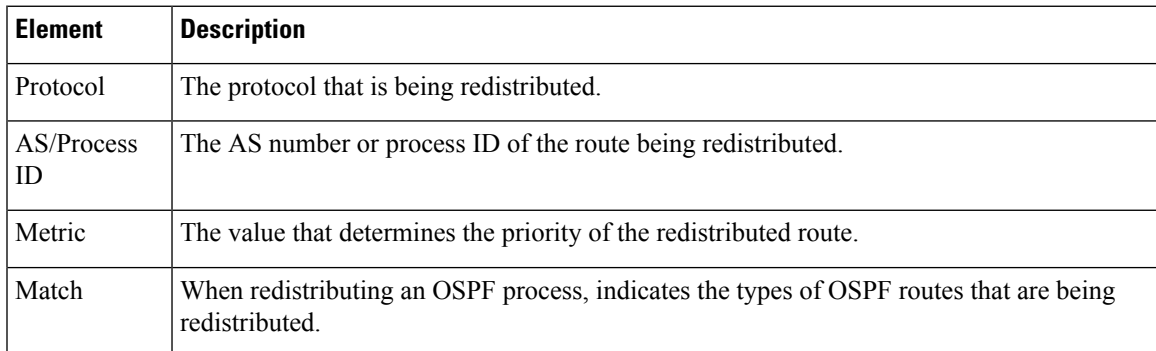

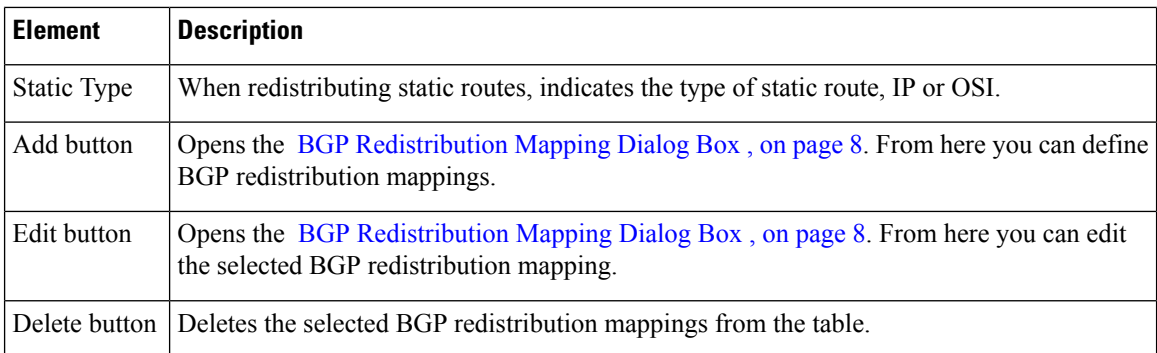

### <span id="page-7-0"></span>**BGP Redistribution Mapping Dialog Box**

Use the BGP Redistribution Mapping dialog box to add or edit the properties of a BGP redistribution mapping.

### **Navigation Path**

Go to the BGP [Page—Redistribution](#page-6-1) Tab , on page 7, then click the **Add** or **Edit** button beneath the table.

### **Related Topics**

• [Redistributing](#page-2-0) Routes into BGP , on page 3

### <span id="page-8-1"></span>**Field Reference**

### **Table 4: BGP Redistribution Mapping Dialog Box**

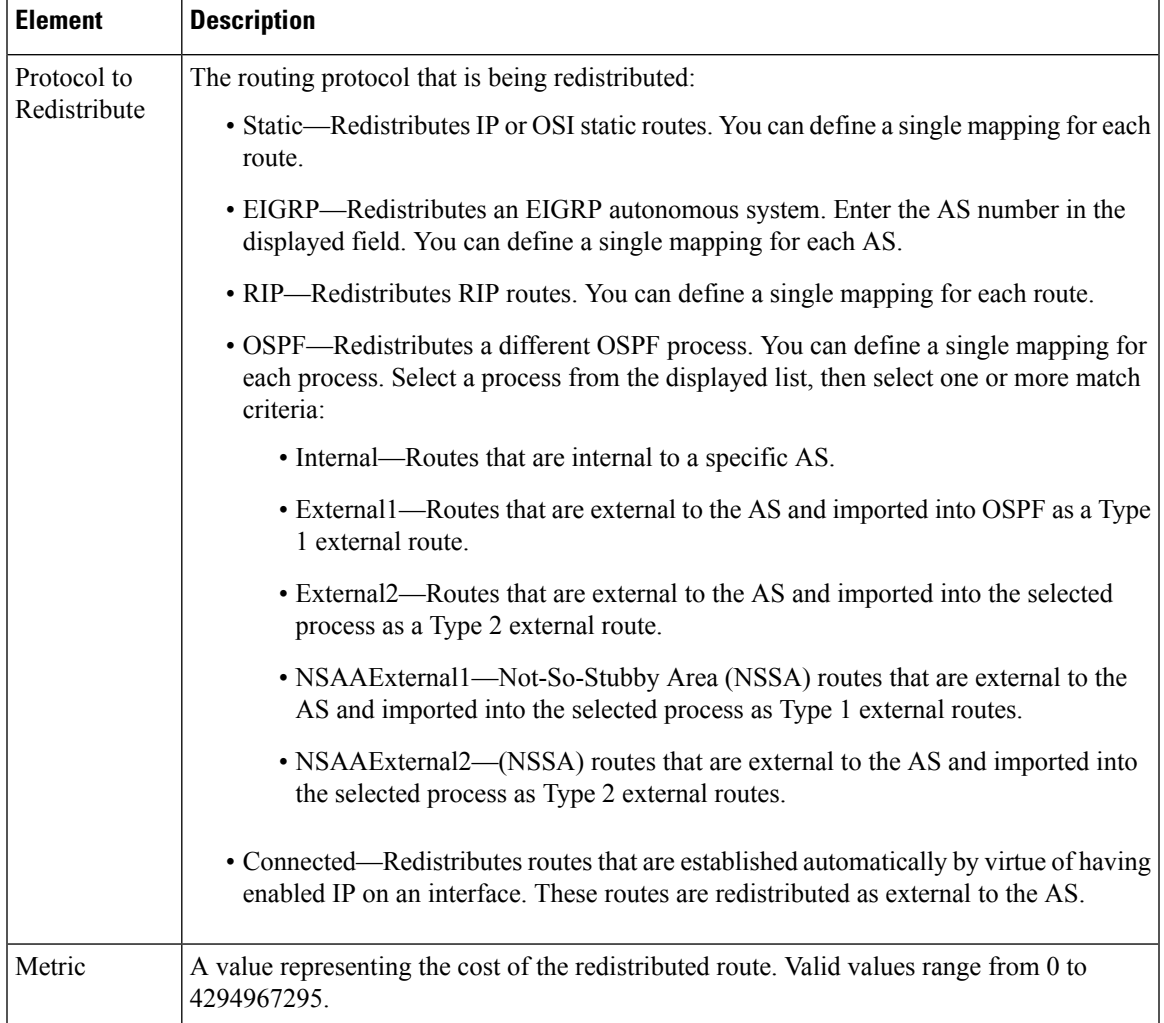

# <span id="page-8-0"></span>**EIGRP Routing on Cisco IOS Routers**

**Note**

From version 4.17, though Cisco Security Manager continues to support IOS features/functionality, it does not support any bug fixes or enhancements.

Enhanced Interior Gateway Routing Protocol (EIGRP) is an enhanced distance vector protocol developed by Cisco Systems that integrates the capabilities of link-state protocols. EIGRP is suited for many different topologies and media. Key capabilities that distinguish EIGRP from other routing protocols are fast convergence, support for variable-length subnet masks, partial updates, and multiple network-layer protocols. .

The metric that the router uses to reach the destination, and to advertise to other routers, is the sum of the best-advertised metrics from all neighbors and the link cost to the best neighbor.

EIGRP uses neighbor tables to store address and interface information about each of the router's neighbors. Hello packets advertise hold times, which is the length of time a neighbor can be considered reachable and operational. Topology tables contain all destinations advertised by neighboring routers. For each neighbor, the entry records the advertised metric, which the neighbor stores in its routing table.

A router running EIGRP stores all its neighbors' routing tables so that it can quickly adapt to alternate routes. If no appropriate route exists, EIGRP queries its neighbors to discover an alternate route. These queries propagate until an alternate route is found. EIGRP sends incremental updates when the state of a destination changes, instead of sending the entire contents of the routing table. EIGRP ensures that only those routers needing the information are updated. This feature minimizes the bandwidth required for EIGRP packets.

EIGRP supports both internal and external routes. Internal routes originate within an EIGRP Autonomous System (AS). Therefore, a directly attached network that is configured to run EIGRP is considered an internal route and is propagated with thisinformation throughout the AS. External routes are learned by another routing protocol or reside in the routing table as static routes. These routes are tagged individually with the identity of their origin.

The following topics describe the tasks you perform to create an EIGRP routing policy:

- [Defining](#page-9-0) EIGRP Routes , on page 10
- Defining EIGRP Interface [Properties](#page-10-0) , on page 11
- [Redistributing](#page-12-0) Routes into EIGRP , on page 13

### **Related Topics**

- Static [Routing](#page-58-0) on Cisco IOS Routers, on page 59
- RIP [Routing](#page-49-0) on Cisco IOS Routers, on page 50
- OSPF [Routing](#page-26-0) on Cisco IOS Routers , on page 27
- BGP [Routing](#page-0-0) on Cisco IOS Routers , on page 1

### <span id="page-9-0"></span>**Defining EIGRP Routes**

To configure an EIGRP routing policy, you must assign each autonomous system a number, which identifies the autonomous system to other routers. You then must select the networks to which routes will be created. In addition, you can select which interfaces should be passive. Unlike other routing protocols, passive interfaces in EIGRP neither send nor receive routing updates from their neighbors, resulting in the loss of their neighbor relationship.

When you configure EIGRP routing policies, you can also decide whether to enable auto-summarization, which greatly simplifies routing tables and the exchange of routing information by having many subnets represented by a single network entry.

### **Related Topics**

- Defining EIGRP Interface [Properties](#page-10-0) , on page 11
- [Redistributing](#page-12-0) Routes into EIGRP , on page 13
- EIGRP [Routing](#page-8-0) on Cisco IOS Routers, on page 9

**Step 1** Do one of the following:

- (Device view) Select **Platform > Routing > EIGRP** from the Policy selector, then click the **Setup** tab in the work area.
- (Policy view) Select **Router Platform > Routing > EIGRP** from the Policy Type selector. Select an existing policy or create a new one, and then click the **Setup** tab.

The EIGRP Setup tab is displayed (see EIGRP [Page—Setup](#page-20-0) Tab , on page 21).

- **Step 2** On the EIGRP Setup tab, select an EIGRP route from the table, then click **Edit**, or click **Add** to create a route. The EIGRP Setup dialog box appears. See Table 6: [EIGRP](#page-21-0) Setup Dialog Box , on page 22 for a description of the fields in this dialog box.
- **Step 3** Enter the autonomous system number for the route. This number identifies the autonomous system to other routers.
- **Step 4** Enter the addresses of the passive interfaces, which are interfaces that should not send routing updates to their neighbors, if any. Enter the names of one or more interfaces or interface roles; separate addresses with commas. Click **Select** to select interface names or roles from a list of existing objects, or to create new interface role objects. For more information, see [Specifying](csm-user-guide-428_chapter6.pdf#nameddest=unique_418) IP Addresses During Policy Definition.

<span id="page-10-0"></span>**Step 5** Click **OK** to save your definitions. The EIGRP route appears in the table displayed in the EIGRP Setup tab.

## **Defining EIGRP Interface Properties**

You can optionally modify the default values of the following two interface properties in a selected EIGRP autonomous system:

- Hello interval.
- Split horizon.

The hello interval defines the interval between hello packets. Routing devices periodically send these packets to each other to dynamically learn of other routers on their directly attached networks. This information is used to discover neighbors and to learn when neighbors become unreachable or inoperative. By default, hello packets are sent every 5 seconds. The default interval for low speed (T1 or slower), nonbroadcast multiaccess (NBMA) media is every 60 seconds.

Split horizon is a feature that prevents route information from being sent back in the direction from which that information originated. If you enable split horizon on an interface (this is the default), update and query packets are not sent to destinations for which this interface is the next hop. This helps to prevent routing loops.

For example, as shown in Figure 1: EIGRP Split Horizon [Example,](#page-11-0) on page 12, if Router One is connected to Routers Two and Three through a single multipoint interface, and Router One learned about Network A from Router Two, Router One does not advertise the route to Network A over that same multipoint interface to Router Three. Router One assumes that Router Three would learn about Network A directly from Router Two.

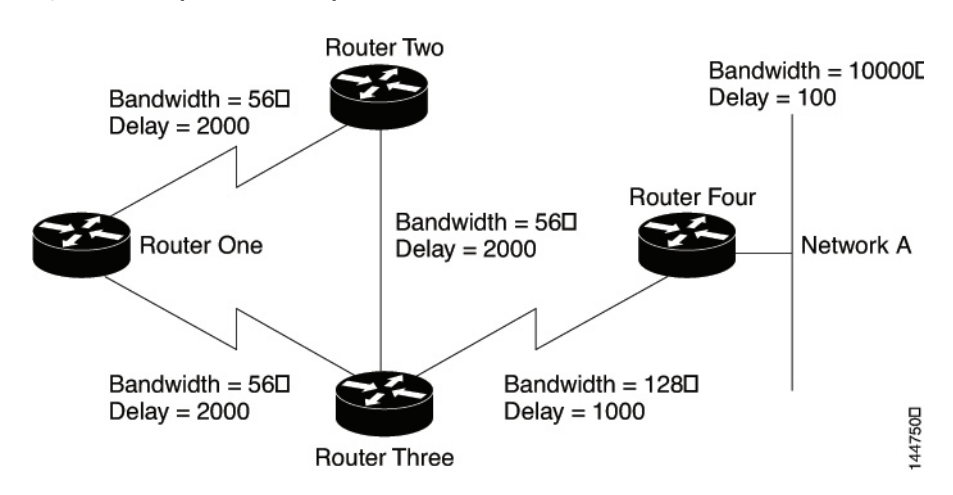

<span id="page-11-0"></span>**Figure 1: EIGRP Split Horizon Example**

Split horizon is enabled by default on all EIGRP interfaces, because it typically optimizes communications among multiple routing devices. However, in certain cases with nonbroadcast networks (such as Frame Relay and SMDS), you might want to disable split horizon.

If you decide to disable split horizon on an EIGRP interface, keep the following in mind:

- In a hub-and-spoke network, you should disable split horizon only at the hub. This is because disabling split horizon on the spokes greatly increases EIGRP memory consumption on the hub router, as well as the amount of traffic generated on the spoke routers.
- Changing the split horizon setting on an interface resets all adjacencies with the EIGRP neighbors that are reachable over that interface.

#### **Before You Begin**

• Define at least one EIGRP autonomous system. See [Defining](#page-9-0) EIGRP Routes , on page 10.

### **Related Topics**

- [Defining](#page-9-0) EIGRP Routes , on page 10
- [Redistributing](#page-12-0) Routes into EIGRP , on page 13
- EIGRP [Routing](#page-8-0) on Cisco IOS Routers , on page 9

### **Step 1** Do one of the following:

- (Device view) Select **Platform > Routing > EIGRP** from the Policy selector, then click the **Interfaces** tab in the work area.
- (Policy view) Select **Router Platform > Routing > EIGRP** from the Policy Type selector. Select an existing policy or create a new one, and then click the **Interfaces** tab.

The EIGRP Interfaces tab is displayed. See Table 7: EIGRP [Interfaces](#page-22-0) Tab , on page 23 for a description of the fields on this tab.

- **Step 2** On the EIGRP Interfaces tab, select an interface from the table, then click **Edit**, or click **Add** to create an interface definition. The EIGRP Interface dialog box appears. See Table 8: EIGRP [Interface](#page-23-0) Dialog Box , on page 24 for a description of the fields in this dialog box.
- **Step 3** Select the AS number of the autonomous system whose interface properties you want to modify. See [Defining](#page-9-0) EIGRP [Routes](#page-9-0) , on page 10 for more information about defining an autonomous system.
- **Step 4** Enter the name of the interface or interface role to define, or click **Select** to select an interface role from a list or to create a new one. For more information, see [Specifying](csm-user-guide-428_chapter6.pdf#nameddest=unique_418) IP Addresses During Policy Definition.
- **Step 5** (Optional) In the Hello Interval field, modify the default interval between hello packets sent over the selected interfaces.

The default is 5 seconds for all interfaces, except for low-speed (T1 or less) NBMA media, for which the default interval is 60 seconds.

- **Step 6** (Optional) Deselect the **Split Horizon** check box to disable the split horizon feature. If you disable this feature, the selected interfaces can advertise a route out of the interface from which they learned the route.
	- In general, we recommend that you not disable split horizon unless you are certain that your application requires the change to properly advertise routes. If you disable split horizon on a serial interface, and that interface is attached to a packet-switched network, you must disable split horizon for all routers and access servers in all relevant multicast groups on that network. **Note**
- <span id="page-12-0"></span>**Step 7** Click **OK** to save your definitions locally on the client and close the dialog box. The interface definition appears in the table on the EIGRP Interfaces tab.

## **Redistributing Routes into EIGRP**

Redistribution refers to using a routing protocol, such as EIGRP, to advertise routes that are learned by some other means, such as a different routing protocol, static routes, or directly connected routes. For example, you can redistribute routes from the RIP routing protocol into your EIGRP autonomous system (AS). Redistribution is necessary in networks that operate in multiple-protocol environments and can be applied to all IP-based routing protocols.

### **Before You Begin**

• Define at least one EIGRP autonomous system. See [Defining](#page-9-0) EIGRP Routes , on page 10.

### **Related Topics**

- [Defining](#page-9-0) EIGRP Routes , on page 10
- Defining EIGRP Interface [Properties](#page-10-0) , on page 11
- EIGRP [Routing](#page-8-0) on Cisco IOS Routers , on page 9

### **Step 1** Do one of the following:

- (Device view) Select **Platform > Routing > EIGRP** from the Policy selector, then click the **Redistribution** tab in the work area.
- (Policy view) Select **Router Platform > Routing > EIGRP** from the Policy Type selector. Select an existing policy or create a new one, and then click the **Redistribution** tab.

The EIGRP Redistribution tab is displayed. See Table 9: EIGRP [Redistribution](#page-24-0) Tab , on page 25 for a description of the fields on this tab.

- **Step 2** On the EIGRP Redistribution tab, select a row from the EIGRP Redistribution Mappings table, then click **Edit**, or click **Add** to create a mapping. The EIGRP Redistribution Mapping dialog box appears. See Table 10: EIGRP [Redistribution](#page-25-0) [Mapping](#page-25-0) Dialog Box , on page 26 for a description of the fields in this dialog box.
- **Step 3** Select an existing EIGRP AS from the displayed list.
- **Step 4** Select the protocol whose routes you want to redistribute into the selected EIGRP AS.
	- **Note** You can create a single mapping for each static route, RIP route, BGP AS, EIGRP AS, and OSPF process.
- **Step 5** (Optional) Under Metrics, modify the default metric (cost) of the redistributed routes by entering values in the fields used to calculate the metric. The metric determines the priority of the routes.
	- Entering a metric is optional, but if you do specify a value, you must enter values for all five parameters. You need not define metric values when redistributing one EIGRP process into another. **Note**
- <span id="page-13-0"></span>**Step 6** Click **OK** to save your definitions locally on the client and close the dialog box. The redistribution mapping appears in the Redistribution Mapping table in the EIGRP Redistribution tab.

## **EIGRPv6**

Enhanced Interior Gateway Routing Protocol (EIGRP) is an enhanced distance vector protocol developed by Cisco Systems that integrates the capabilities of link-state protocols. From version 4.27, EIGRPv6 is supported. EIGRPv6 is an enhancement to EIGRP with IPv6. IPv6 support was added for routing data, performing authentication, and redistributing and monitoring routing information using the Enhanced Interior Gateway Routing Protocol (EIGRP). EIGRPv6 feature is Supported in ASA 9.20(1) and above in Single context mode. It is not supported in Multi context and Transparent mode.

The following topics describe the tasks you perform to create an EIGRPv6 routing policy:

- [Defining](#page-13-1) IPv6 EIGRP Routes , on page 14
- Defining Filtering Rules for [EIGRPv6,](#page-14-0) on page 15
- Defining [Neighbors](#page-15-0) for EIGRPv6, on page 16
- [Redistributing](#page-16-0) Routes into EIGRPv6 , on page 17
- Defining Address Summary for [EIGRPv6,](#page-17-0) on page 18
- Defining EIGRPv6 Interface [Properties](#page-18-0) , on page 19

### <span id="page-13-1"></span>**Defining IPv6 EIGRP Routes**

To configure an EIGRPv6 routing policy, you must enable IPv6 EIGRP and then assign each autonomous system a number which identifies the autonomous system to other routers. You can then select the Advanced option to configure settings such as the router ID, stub routing, and adjacency changes.

### **Related Topics**

- Defining EIGRPv6 Interface [Properties](#page-18-0) , on page 19
- Defining Filtering Rules for [EIGRPv6,](#page-14-0) on page 15
- Defining [Neighbors](#page-15-0) for EIGRPv6, on page 16
- Defining Address Summary for [EIGRPv6,](#page-17-0) on page 18
- [Redistributing](#page-16-0) Routes into EIGRPv6 , on page 17
- [EIGRPv6,](#page-13-0) on page 14

### **Step 1** Do one of the following:

- (Device view) Select **Platform > Routing > EIGRP** from the Policy selector.
- (Policy view) Select **PIX/ASA/FWSM Platform > Routing > EIGRP** from the Policy Type selector. Select an existing policy or create a new one.
- **Step 2** Click the **IPv6 Family** tab.
- **Step 3** Enter the autonomous system number for the route. This number identifies the autonomous system to other routers.
- **Step 4** Select the **Advanced** tab to configure settings such as router ID, stub routing, and adjacency changes. See IPv6 [EIGRP](csm-user-guide-428_chapter56.pdf#nameddest=unique_1719) [Advanced](csm-user-guide-428_chapter56.pdf#nameddest=unique_1719) for a description of the fields in this dialog box.
- **Step 5** On the **[Setup](csm-user-guide-428_chapter56.pdf#nameddest=unique_1720)** tab, select or enter the values in the dialog box. See Setup Tab for all the description of the fields in this tab.
- **Step 6** Click on **Filter** tab, then click the **Add** or **Edit** button beneath the table. See [Add/Edit](csm-user-guide-428_chapter56.pdf#nameddest=unique_1726) IPv6 EIGRP Filter Rule Page [Dialog](csm-user-guide-428_chapter56.pdf#nameddest=unique_1726) Box for all the description of the fields in this tab.
- **Step 7** Select the **Naeighbors** tab, then click the **Add** or **Edit** button beneath the table. See Add/Edit EIGRP [Neighbor](csm-user-guide-428_chapter56.pdf#nameddest=unique_1715) Dialog [Box](csm-user-guide-428_chapter56.pdf#nameddest=unique_1715) for the description of fields in this tab.
- **Step 8** Select the **[Redistribution](csm-user-guide-428_chapter56.pdf#nameddest=unique_1716)** tab, then click the **Add** or **Edit** button beneath the table. See Add/Edit EIGRP Redistribution [Dialog](csm-user-guide-428_chapter56.pdf#nameddest=unique_1716) Box for the description of fields in this tab.
- **Step 9** Select the **Summary Address** tab, then click the **Add** or **Edit** button beneath the table. See [Add/Edit](csm-user-guide-428_chapter56.pdf#nameddest=unique_1729) IPv6 EIGRP [Summary](csm-user-guide-428_chapter56.pdf#nameddest=unique_1729) Address Page Dialog Box for the description of fields in this tab.
- **Step 10** Select the **Interfaces** tab, then click the **Add** or **Edit** button beneath the table. SeeAdd/Edit IPv6 EIGRP Interface Page [Dialog](csm-user-guide-428_chapter56.pdf#nameddest=unique_1730) Box for the description of fields in this tab.
- <span id="page-14-0"></span>**Step 11** Click **Save** to save your definitions.

## **Defining Filtering Rules for EIGRPv6**

Use the route filtering rules configured for the EIGRPv6 routing process. Filter rules let you control which routes are accepted or advertised by the EIGRPv6 routing process.

• Define at least one EIGRPv6 autonomous system. See [Defining](#page-13-1) IPv6 EIGRP Routes , on page 14.

### **Related Topics**

- [Defining](#page-13-1) IPv6 EIGRP Routes , on page 14
- Defining [Neighbors](#page-15-0) for EIGRPv6, on page 16
- EIGRPv6 Page—Redistribution Tab
- Defining Address Summary for [EIGRPv6,](#page-17-0) on page 18
- Defining EIGRPv6 Interface [Properties](#page-18-0), on page 19
- [EIGRPv6,](#page-13-0) on page 14
- **Step 1** Do one of the following:
	- (Device view) Select **Platform > Routing > EIGRP** from the Policy selector, then click the **Filter Rule** tab in the work area.
	- (Policy view) Select **PIX/ASA/FWSM Platform > Routing > EIGRP** from the Policy Type selector. Select an existing policy or create a new one, and then click the **Filter Rules** tab.

The IPv6 Filter Rules tab is displayed. See for a description of the fields on this tab

- **Step 2** On the Filter Rules tab, select a row from the IPv6 Filter Rules Mappings table, then click **Edit**, or click **Add** to create a filter rule. See [Add/Edit](csm-user-guide-428_chapter56.pdf#nameddest=unique_1714) EIGRP Filter Rule Dialog Box for a description of the fields in this dialog box.
- **Step 3** Select the direction for the Filter Rule from the dropdown list.
- **Step 4** Select the Interface from the Interface Selector dialog box to which you want to add the Filter Rule.
- **Step 5** Select the IPv6 prefix list name from the Prefix List Object IPv6 Selector to which networks are to be received and suppressed in routing updates.
- <span id="page-15-0"></span>**Step 6** Click **OK** to save your definitions locally on the client and close the dialog box. The Filter Rules definitions will appear in the table on the EIGRPv6 Filter Rules tab.

## **Defining Neighbors for EIGRPv6**

The Neighbors tab contains the Neighbors table, through which you can define neighbors for EIGRPv6. When you manually define an EIGRPv6 neighbor, hello packets are sent to that neighbor as unicast messages.

• Define at least one EIGRPv6 autonomous system. See [Defining](#page-13-1) IPv6 EIGRP Routes , on page 14.

### **Related Topics**

- [Defining](#page-13-1) IPv6 EIGRP Routes, on page 14
- Defining Filtering Rules for [EIGRPv6,](#page-14-0) on page 15
- Defining Address Summary for [EIGRPv6,](#page-17-0) on page 18
- [Redistributing](#page-16-0) Routes into EIGRPv6 , on page 17
- Defining EIGRPv6 Interface [Properties](#page-18-0), on page 19
- [EIGRPv6,](#page-13-0) on page 14

**Step 1** Do one of the following:

• (Device view) Select **Platform > Routing > EIGRP** from the Policy selector, then click the **Neighbors** tab in the work area.

• (Policy view) Select **PIX/ASA/FWSM Platform > Routing > EIGRP** from the Policy Type selector. Select an existing policy or create a new one, and then click the **Neighbors** tab.

The IPv6 Neighbors tab is displayed. See [Neighbors](csm-user-guide-428_chapter56.pdf#nameddest=unique_1722) Tab for a description of the fields on this tab

- **Step 2** On the Neighbors tab, select a row from the IPv6 Neighbors table, then click **Edit**, or click **Add** to add a neighbor. See [Neighbors](csm-user-guide-428_chapter56.pdf#nameddest=unique_1722) Tab for the description of fields in this dialog box.
- **Step 3** Select the Interface from the Interface Selector dialog box through which the neighbor is available.
- **Step 4** Select/Enter the IPv6 address of the neighbor.

**Note** You can click **Select** to select the neighbor from a list of host-objects.

<span id="page-16-0"></span>**Step 5** Click **OK** to save your definitions locally on the client and close the dialog box. The neighbor will appear in the table on the IPv6 neighbor tab.

## **Redistributing Routes into EIGRPv6**

Redistribution refers to using a routing protocol, such as EIGRPv6, to advertise routes that are learned by some other means, such as a different routing protocol, static routes, or directly connected routes. For example, you can redistribute routes from the BGP routing protocol into your EIGRPv6 autonomous system (AS). Redistribution is necessary in networks that operate in multiple-protocol environments and can be applied to all IP-based routing protocols.

### **Before You Begin**

• Define at least one EIGRPv6 autonomous system. See [Defining](#page-13-1) IPv6 EIGRP Routes , on page 14.

### **Related Topics**

- [Defining](#page-13-1) IPv6 EIGRP Routes , on page 14
- Defining EIGRPv6 Interface [Properties](#page-18-0) , on page 19
- Defining Filtering Rules for [EIGRPv6,](#page-14-0) on page 15
- Defining [Neighbors](#page-15-0) for EIGRPv6, on page 16
- Defining Address Summary for [EIGRPv6,](#page-17-0) on page 18
- [EIGRPv6,](#page-13-0) on page 14

### **Step 1** Do one of the following:

- (Device view) Select **Platform > Routing > EIGRP** from the Policy selector, click the **IPv6 Family** tab, and then click the **Redistribution** tab in the work area.
- (Policy view) Select **PIX/ASA/FWSM Platform > Routing > EIGRP** from the Policy Type selector. Select an existing policy or create a new one. Click the **IPv6 Family** tab and click the **Redistribution** tab.

The EIGRPv6 Redistribution tab is displayed. See [Redistribution](csm-user-guide-428_chapter56.pdf#nameddest=unique_1723) Tab for the description of fields on this tab.

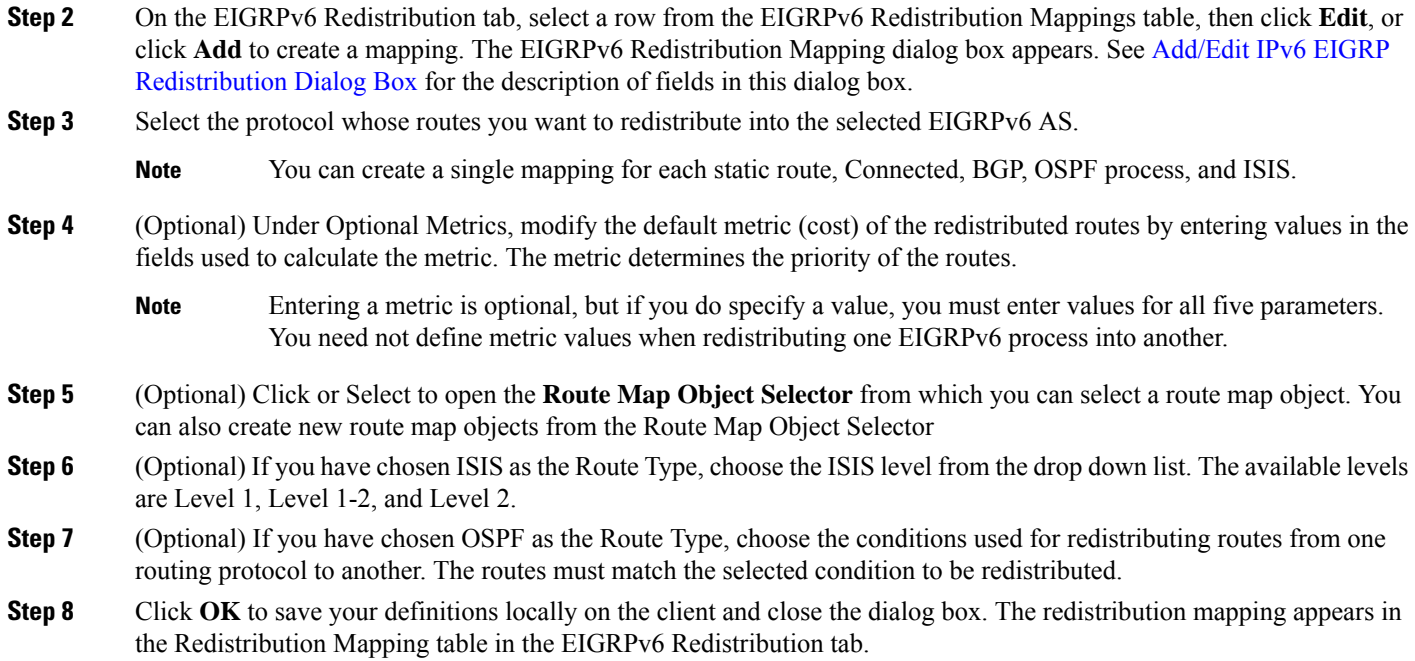

## <span id="page-17-0"></span>**Defining Address Summary for EIGRPv6**

You can use the Summary Address tab to configure a summary for EIGRPv6 on a specific interface. You can configure summary addresses on a per-interface basis. You need to manually define summary addresses if you want to create summary addresses that do not occur at a network number boundary or if you want to use summary addresses on an ASA with automatic route summarization disabled. If any more specific routes are in the routing table, EIGRPv6 will advertise the summary address out the interface with a metric equal to the minimum of all more specific routes.

• Define at least one EIGRPv6 autonomous system. See [Defining](#page-13-1) IPv6 EIGRP Routes , on page 14.

### **Related Topics**

- [Defining](#page-13-1) IPv6 EIGRP Routes , on page 14
- Defining Filtering Rules for [EIGRPv6,](#page-14-0) on page 15
- Defining [Neighbors](#page-15-0) for EIGRPv6, on page 16
- [Redistributing](#page-16-0) Routes into EIGRPv6 , on page 17
- Defining EIGRPv6 Interface [Properties](#page-18-0) , on page 19
- [EIGRPv6,](#page-13-0) on page 14

**Step 1** Do one of the following:

• (Device view) Select **Platform > Routing > EIGRP** from the Policy selector, then click the **Address Summary** tab in the work area.

• (Policy view) Select **PIX/ASA/FWSM Platform > Routing > EIGRP** from the Policy Type selector. Select an existing policy or create a new one, and then click the **Address Summary** tab.

The IPv6 Address Summary tab is displayed. See [Summary](csm-user-guide-428_chapter56.pdf#nameddest=unique_1724) Address Tab for th description of fields on this tab

- **Step 2** On the Address Summary tab, select a row from the IPv6 Address Summary table, then click **Edit**, or click **Add** to create a summary for EIGRPv6. See Add/Edit IPv6 EIGRP [Summary](csm-user-guide-428_chapter56.pdf#nameddest=unique_1729) Address Page Dialog Box for the description of fields in this dialog box.
- **Step 3** Select the Interface from the Interface Selector dialog box through which the neighbor is available.
- **Step 4** Select/Enter the network mask of the summary address.

**Note** You can click **Select** to select the network mask from a list of host-objects.

**Step 5** Enter the administrative distance of the summary route.

**Note** The value should be in between 1-255.

<span id="page-18-0"></span>**Step 6** Click **OK** to save your definitions locally on the client and close the dialog box. The Summary Address definitions will appear in the table on the EIGRPv6 Summary Address tab.

## **Defining EIGRPv6 Interface Properties**

You can optionally modify the default values of the following two interface properties in a selected EIGRPv6 autonomous system:

- Hello interval—The hello interval defines the interval between hello packets. Routing devices periodically send these packets to each other to dynamically learn of other routers on their directly attached networks. This information is used to discover neighbors and to learn when neighbors become unreachable or inoperative.
- Split horizon—Split horizon is a feature that prevents route information from being sent back in the direction from which that information originated. If you enable split horizon on an interface (this is the default), update and query packets are not sent to destinations for which this interface is the next hop. This helps to prevent routing loops.
- Hold Time—The number of seconds the router will wait to receive a hello message before invalidating the connection.

Split horizon is enabled by default on all EIGRPv6 interfaces, because it typically optimizes communications among multiple routing devices. However, in certain cases with nonbroadcast networks (such as Frame Relay and SMDS), you might want to disable split horizon.

If you decide to disable split horizon on an EIGRPv6 interface, keep the following in mind:

- In a hub-and-spoke network, you should disable split horizon only at the hub. This is because disabling split horizon on the spokes greatly increases EIGRPv6 memory consumption on the hub router, as well as the amount of traffic generated on the spoke routers.
- Changing the split horizon setting on an interface resets all adjacencies with the EIGRPv6 neighbors that are reachable over that interface.

### **Before You Begin**

• Define at least one EIGRPv6 autonomous system. See [Defining](#page-13-1) IPv6 EIGRP Routes , on page 14.

### **Related Topics**

- [Defining](#page-13-1) IPv6 EIGRP Routes , on page 14
- Defining Filtering Rules for [EIGRPv6,](#page-14-0) on page 15
- [Defining](#page-13-1) IPv6 EIGRP Routes, on page 14
- [Redistributing](#page-16-0) Routes into EIGRPv6 , on page 17
- [EIGRPv6,](#page-13-0) on page 14
- **Step 1** Do one of the following:
	- (Device view) Select **Platform > Routing > EIGRP** from the Policy selector, click the **IPv6 Family** tab, and then click the **Interfaces** tab in the work area.
	- (Policy view) Select **PIX/ASA/FWSM Platform > Routing > EIGRP** from the Policy Type selector. Select an existing policy or create a new one. Click the **IPv6 Family** tab and click the **Interfaces** tab.

The EIGRPv6 Interfaces tab is displayed. See [Interfaces](csm-user-guide-428_chapter56.pdf#nameddest=unique_1725) Tab for a description of the fields on this tab.

- **Step 2** On the EIGRPv6 Interfaces tab, select an interface from the Interface Selector tab, then click **Ok**. The EIGRPv6 Interface dialog box appears. See [Add/Edit](csm-user-guide-428_chapter56.pdf#nameddest=unique_1730) IPv6 EIGRP Interface Page Dialog Box for a description of the fields in this dialog box.
- **Step 3** (Optional) In the Hello Interval field, modify the default interval between hello packets sent over the selected interfaces.

The default is 5 seconds for all interfaces, except for low-speed (T1 or less) NBMA media, for which the default interval is 60 seconds.

**Step 4** (Optional) In the Hello Time field, modify the number of seconds router will wait to receive a hello message before invalidating the connection.

**Note** The range is between 1 and 65535. The default hold time is 15 seconds (three times the hello interval).

- **Step 5** (Optional) Deselect the **Split Horizon** check box to disable the split horizon feature. If you disable this feature, the selected interfaces can advertise a route out of the interface from which they learned the route.
	- In general, we recommend that you not disable split horizon unless you are certain that your application requires the change to properly advertise routes. If you disable split horizon on a serial interface, and that interface is attached to a packet-switched network, you must disable split horizon for all routers and access servers in all relevant multicast groups on that network. **Note**
- <span id="page-19-0"></span>**Step 6** Click **OK** to save your definitions locally on the client and close the dialog box. The interface definition appears in the table on the EIGRPv6 Interfaces tab.

## **EIGRP and EIGRPv6 Routing Policy Page**

Enhanced Interior Gateway Routing Protocol (EIGRP) is a scalable interior gateway protocol that provides extremely quick convergence times with minimal network traffic.

Ш

You can configure EIGRP routing policies from the following tabs on the EIGRP Routing page:

- EIGRP [Page—Setup](#page-20-0) Tab , on page 21
- EIGRP [Page—Interfaces](#page-22-1) Tab , on page 23
- EIGRP [Page—Redistribution](#page-23-1) Tab , on page 24

For more information, see EIGRP [Routing](#page-8-0) on Cisco IOS Routers , on page 9.

### **Navigation Path**

- (Device view) Select **Platform > Routing > EIGRP** from the Policy selector.
- (Policy view) Select **Router Platform > Routing > EIGRP** from the Policy Type selector. Right-click **EIGRP** to create a policy, or select an existing policy from the Shared Policy selector.

## <span id="page-20-0"></span>**EIGRP Page—Setup Tab**

Use the EIGRP Setup tab to view, create, edit, and delete EIGRP routes.

### **Navigation Path**

Go to the EIGRP and [EIGRPv6](#page-19-0) Routing Policy Page , on page 20, then click the **Setup** tab.

### **Related Topics**

- [Defining](#page-9-0) EIGRP Routes , on page 10
- EIGRP [Page—Interfaces](#page-22-1) Tab , on page 23
- EIGRP [Page—Redistribution](#page-23-1) Tab , on page 24
- Table [Columns](csm-user-guide-428_chapter1.pdf#nameddest=unique_187) and Column Heading Features
- [Filtering](csm-user-guide-428_chapter1.pdf#nameddest=unique_183) Tables

### **Field Reference**

### **Table 5: EIGRP Setup Tab**

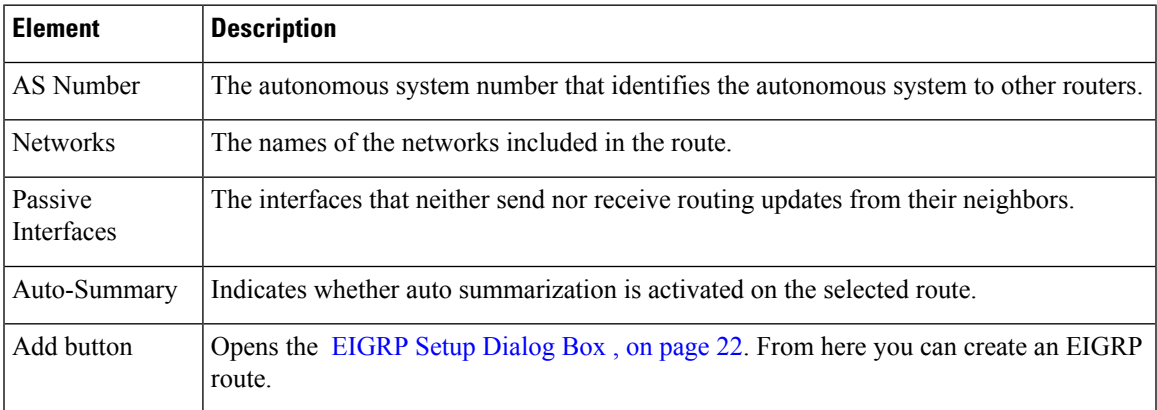

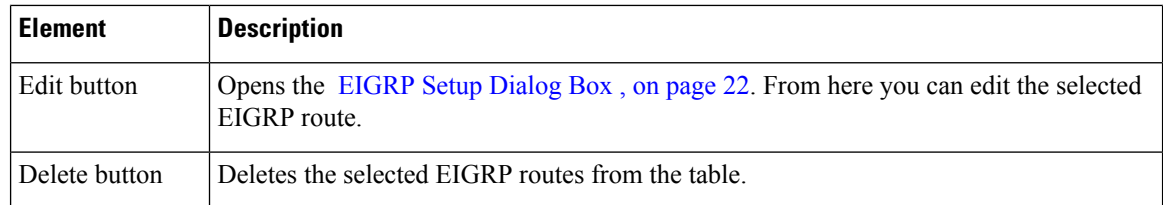

### <span id="page-21-1"></span>**EIGRP Setup Dialog Box**

Use the EIGRP Setup dialog box to add or edit EIGRP routes.

### **Navigation Path**

Go to the EIGRP [Page—Setup](#page-20-0) Tab , on page 21, then click the **Add** or **Edit** button beneath the table.

### **Related Topics**

- [Defining](#page-9-0) EIGRP Routes , on page 10
- [Specifying](csm-user-guide-428_chapter6.pdf#nameddest=unique_418) IP Addresses During Policy Definition
- Understanding [Networks/Hosts](csm-user-guide-428_chapter6.pdf#nameddest=unique_36) Objects

### <span id="page-21-0"></span>**Field Reference**

### **Table 6: EIGRP Setup Dialog Box**

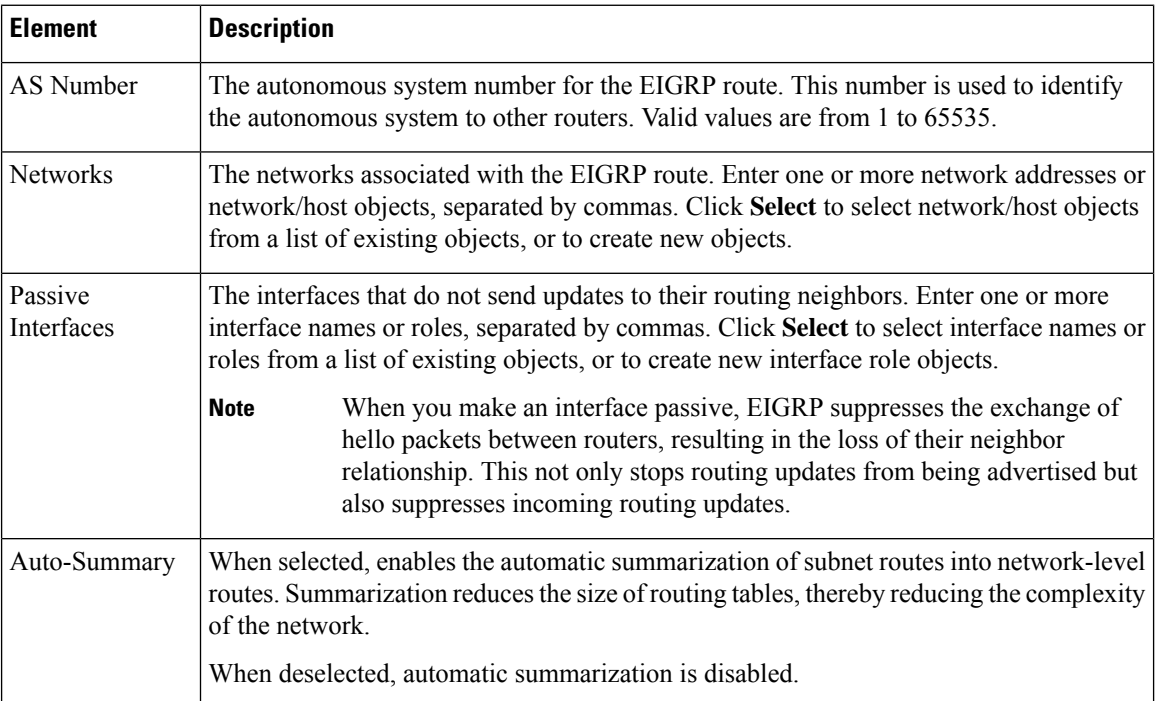

## <span id="page-22-1"></span>**EIGRP Page—Interfaces Tab**

Use the EIGRP Interfaces tab to create, edit, and delete interface properties for selected EIGRP autonomous systems. This includes modifying the default hello interval and disabling split horizon.

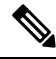

You can access the EIGRP Interfaces tab only after defining at least one EIGRP autonomous system in the Setup tab. See EIGRP [Page—Setup](#page-20-0) Tab , on page 21. **Note**

### **Navigation Path**

Go to the EIGRP and [EIGRPv6](#page-19-0) Routing Policy Page , on page 20, then click the **Interfaces** tab.

### **Related Topics**

- Defining EIGRP Interface [Properties](#page-10-0) , on page 11
- EIGRP [Page—Setup](#page-20-0) Tab , on page 21
- EIGRP [Page—Redistribution](#page-23-1) Tab , on page 24
- Table [Columns](csm-user-guide-428_chapter1.pdf#nameddest=unique_187) and Column Heading Features
- [Filtering](csm-user-guide-428_chapter1.pdf#nameddest=unique_183) Tables

### <span id="page-22-0"></span>**Field Reference**

#### **Table 7: EIGRP Interfaces Tab**

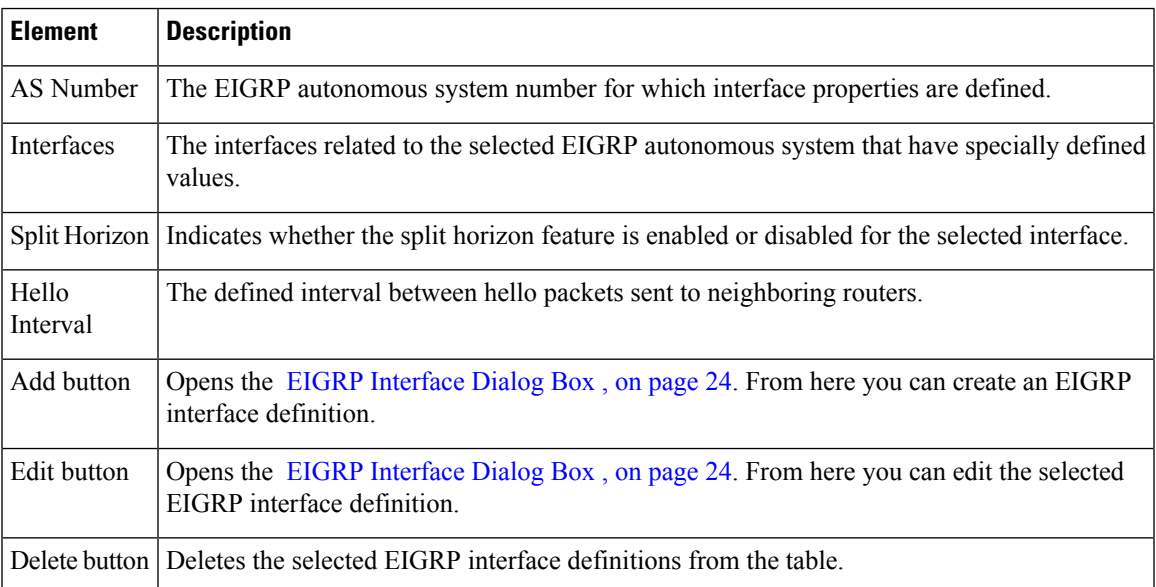

### <span id="page-23-2"></span>**EIGRP Interface Dialog Box**

Use the EIGRP Interface dialog box to add or edit interface definitions for a selected EIGRP autonomous system.

### **Navigation Path**

Go to the EIGRP [Page—Interfaces](#page-22-1) Tab , on page 23, then click the **Add** or **Edit** button beneath the table.

### **Related Topics**

- Defining EIGRP Interface [Properties](#page-10-0) , on page 11
- Basic [Interface](csm-user-guide-428_chapter62.pdf#nameddest=unique_430) Settings on Cisco IOS Routers
- [Understanding](csm-user-guide-428_chapter6.pdf#nameddest=unique_359) Interface Role Objects

### <span id="page-23-0"></span>**Field Reference**

### **Table 8: EIGRP Interface Dialog Box**

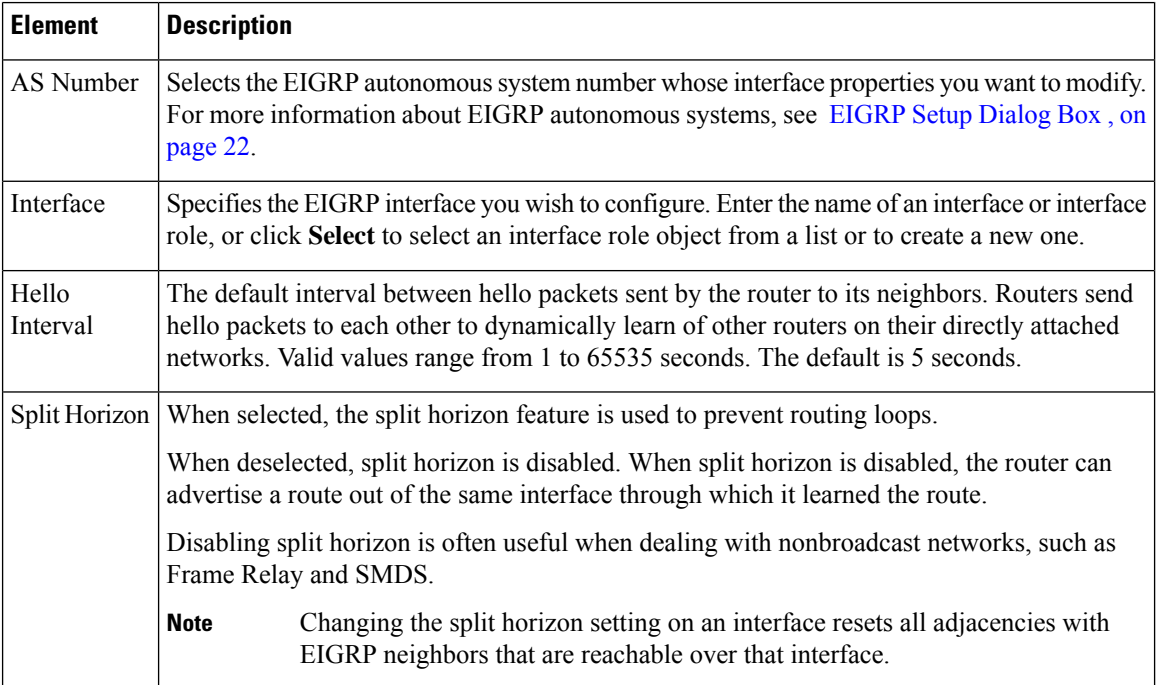

## <span id="page-23-1"></span>**EIGRP Page—Redistribution Tab**

Use the EIGRP Redistribution tab to create, edit, and delete EIGRP redistribution mappings.

### **Navigation Path**

Go to the EIGRP and [EIGRPv6](#page-19-0) Routing Policy Page , on page 20, then click the **Redistribution** tab.

### **Related Topics**

- [Redistributing](#page-12-0) Routes into EIGRP , on page 13
- EIGRP [Page—Setup](#page-20-0) Tab , on page 21
- EIGRP [Page—Interfaces](#page-22-1) Tab , on page 23
- Table [Columns](csm-user-guide-428_chapter1.pdf#nameddest=unique_187) and Column Heading Features
- [Filtering](csm-user-guide-428_chapter1.pdf#nameddest=unique_183) Tables

### <span id="page-24-0"></span>**Field Reference**

#### **Table 9: EIGRP Redistribution Tab**

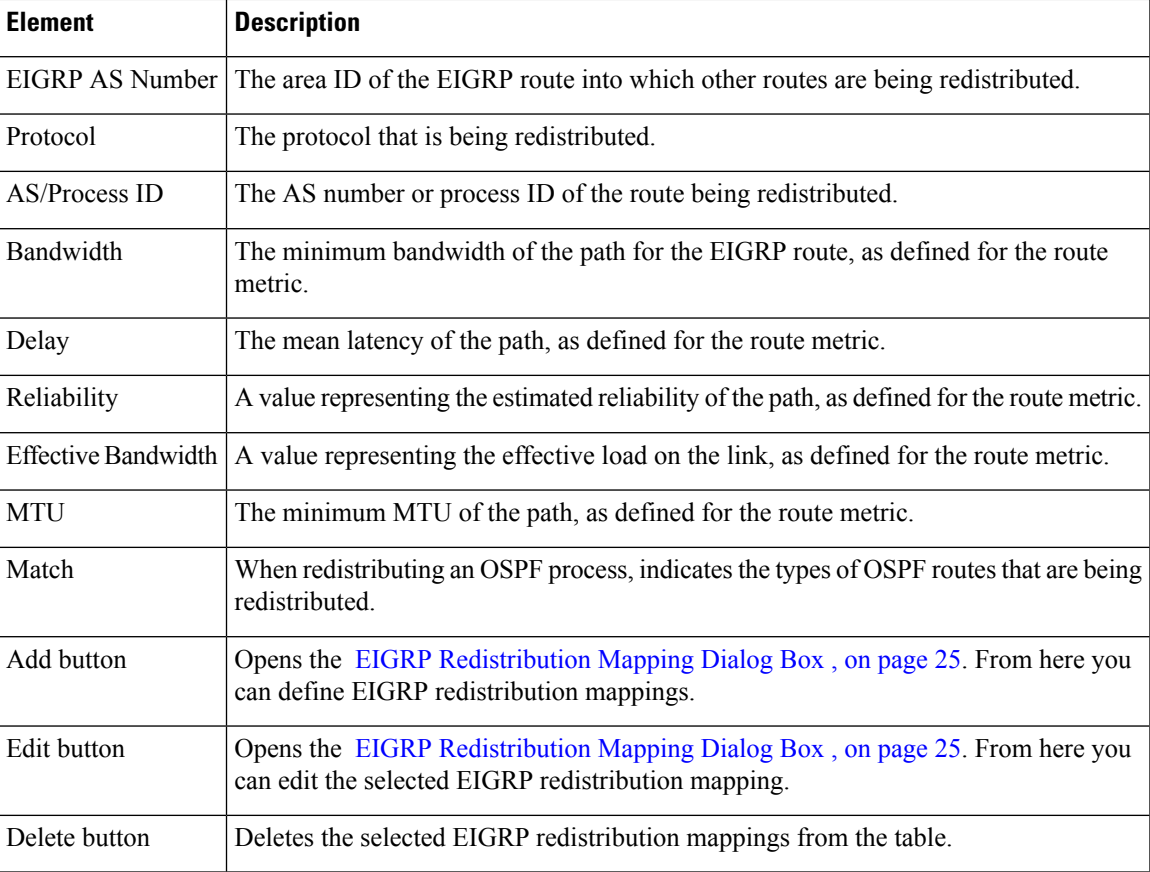

## <span id="page-24-1"></span>**EIGRP Redistribution Mapping Dialog Box**

Use the EIGRP Redistribution Mapping dialog box to add or edit the properties of an EIGRP redistribution mapping.

### **Navigation Path**

Go to the EIGRP [Page—Redistribution](#page-23-1) Tab , on page 24, then click the **Add** or **Edit** button beneath the table.

 $\frac{\sqrt{2}}{2}$ 

You must create at least one EIGRP AS before you can access the EIGRP Redistribution dialog box. See EIGRP [Page—Setup](#page-20-0) Tab , on page 21.

### **Related Topics**

• [Redistributing](#page-12-0) Routes into EIGRP , on page 13

### <span id="page-25-0"></span>**Field Reference**

**Table 10: EIGRP Redistribution Mapping Dialog Box**

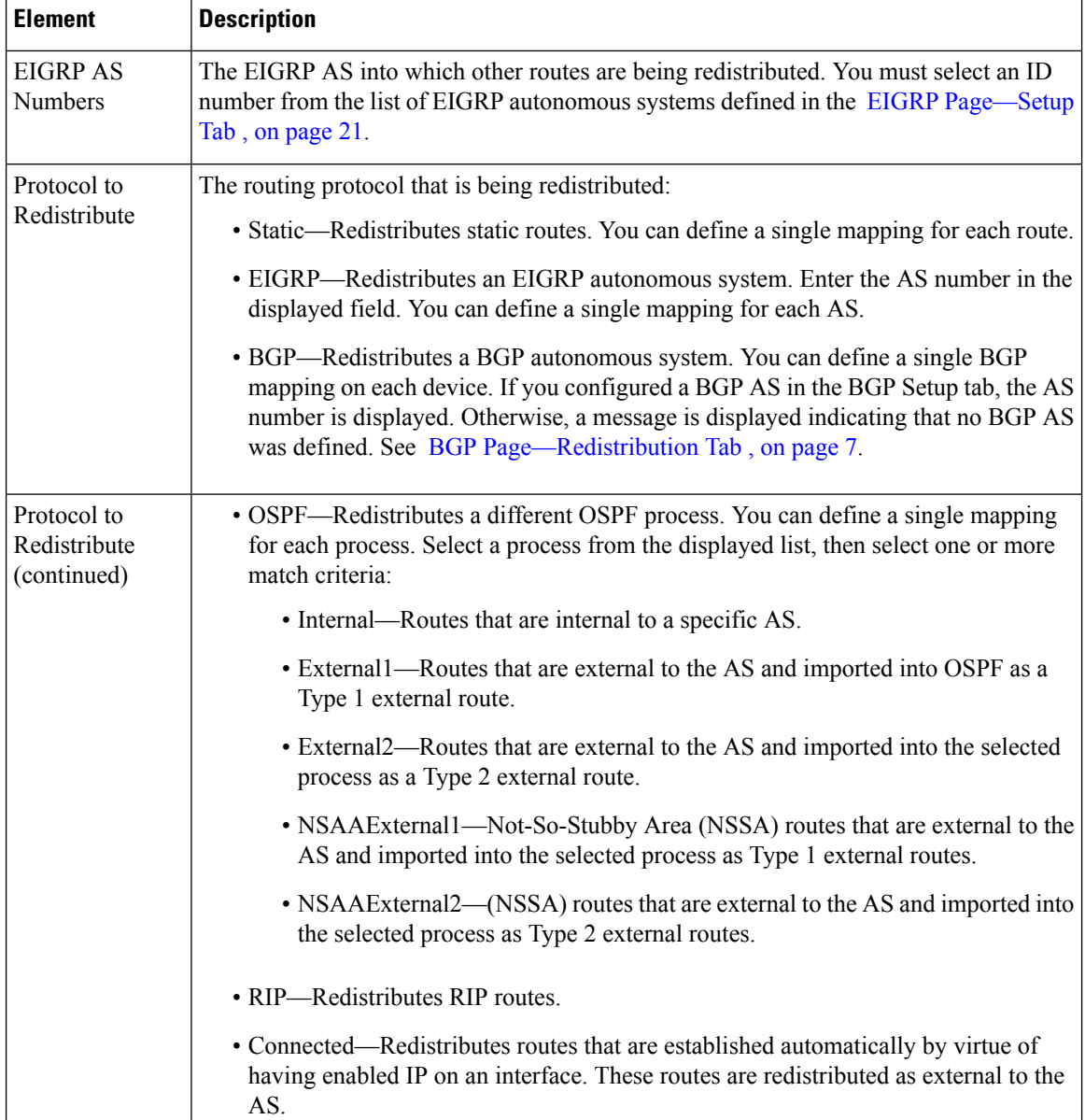

**Note**

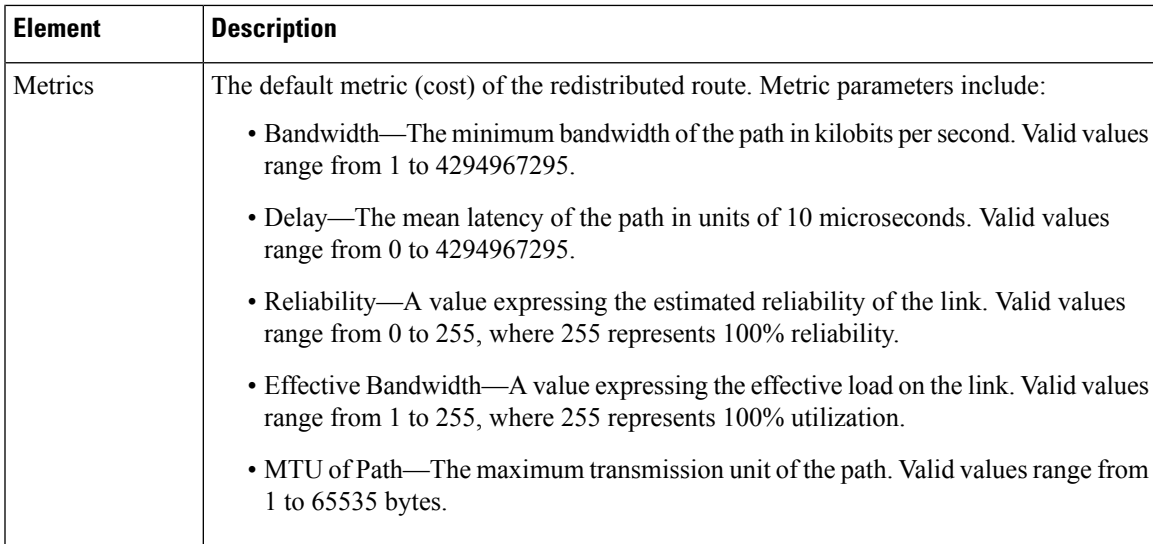

# <span id="page-26-0"></span>**OSPF Routing on Cisco IOS Routers**

**Note**

From version 4.17, though Cisco Security Manager continues to support IOS features/functionality, it does not support any bug fixes or enhancements.

Open Shortest Path First (OSPF) is an interior gateway routing protocol that uses link states instead of distance vectors to distribute routing information within a single autonomous system (AS). OSPF propagates link-state advertisements (LSAs) instead of routing table updates, which allows OSPF networks to converge more quickly than RIP networks. You define areas to limit the number of LSAs that need to be propagated to changes that occur within the area.

A router that has interfaces in multiple OSPF areas is called an Area Border Router (ABR). An ABR uses LSAs to send information about available routes to other OSPF routers. A router that acts as a gateway to redistribute traffic between routers using OSPF and routers using other routing protocols is called an Autonomous System Boundary Router (ASBR). Any router can act as an ABR or ASBR.

The following topics describe the tasks you perform to create an OSPF routing policy:

- [Defining](#page-27-0) OSPF Process Settings , on page 28
- [Defining](#page-27-1) OSPF Area Settings , on page 28
- [Redistributing](#page-29-0) Routes into OSPF , on page 30
- Defining OSPF [Interface](#page-31-0) Settings , on page 32

### **Related Topics**

- Static [Routing](#page-58-0) on Cisco IOS Routers , on page 59
- RIP [Routing](#page-49-0) on Cisco IOS Routers , on page 50
- EIGRP [Routing](#page-8-0) on Cisco IOS Routers , on page 9

• BGP [Routing](#page-0-0) on Cisco IOS Routers , on page 1

## <span id="page-27-0"></span>**Defining OSPF Process Settings**

You configure OSPF process parameters by specifying a process ID number, which identifies the OSPF process to other routers, and by deciding whether any interfaces should be passive. Passive interfaces do not send routing updates to their neighbors.

### **Related Topics**

- [Defining](#page-27-1) OSPF Area Settings , on page 28
- [Defining](#page-31-0) OSPF Interface Settings , on page 32
- [Redistributing](#page-29-0) Routes into OSPF , on page 30
- OSPF [Routing](#page-26-0) on Cisco IOS Routers, on page 27
- **Step 1** Do one of the following:
	- (Device view) Select **Platform > Routing > OSPF Process** from the Policy selector, then click the **Setup** tab in the work area.
	- (Policy view) Select **Router Platform > Routing > OSPF Process** from the Policy Type selector. Select an existing policy or create a new one, and then click the **Setup** tab.

The OSPF Process Setup tab is displayed. See Table 13: OSPF [Process](#page-42-0) Setup Tab , on page 43 for a description of the fields on this tab.

- **Step 2** On the OSPF Process Setup tab, select an OSPF process from the table, then click **Edit**, or click **Add** to create a process. The OSPF Setup dialog box appears. See Table 14: OSPF Setup [Dialog](#page-43-0) Box , on page 44 for a description of the fields in this dialog box.
- **Step 3** Enter the process ID number in the field provided. The process ID defined here does not need to match the process ID on any other devices.
- **Step 4** Define which interfaces should not send routing updates to its neighbors:
	- a) Click **Edit** under Passive Interfaces to display the Edit Interfaces dialog box. Use this dialog box to define which interfaces should *not* send routing updates to its neighbors.
	- b) Enter the names of one or more interfaces or interface roles, or click **Select** to select an interface role from a list or to create a new one. For more information, see [Specifying](csm-user-guide-428_chapter6.pdf#nameddest=unique_418) IP Addresses During Policy Definition.
	- c) Click **OK** to save your changes and return to the OSPF Setup dialog box.
- <span id="page-27-1"></span>**Step 5** Click **OK** to save your definitions locally on the client and close the dialog box.

## **Defining OSPF Area Settings**

You configure OSPF area settings by associating an area ID with a particular OSPF process, selecting the networks included in the area, and selecting the type of authentication used by the routers in the area.

Each OSPF process that you define should contain at least one defined area. If you define more than one area, one area must be area 0. This is called the backbone. All other areas must be physically connected to the

backbone. This enables other areas to inject routing information into the backbone, which the backbone distributes to the remaining areas.

You must configure at least one OSPF process before defining OSPF area/network settings for that process.

### **Related Topics**

- [Defining](#page-27-0) OSPF Process Settings , on page 28
- Defining OSPF [Interface](#page-31-0) Settings , on page 32
- [Redistributing](#page-29-0) Routes into OSPF , on page 30
- OSPF [Routing](#page-26-0) on Cisco IOS Routers , on page 27
- **Step 1** Do one of the following:
	- (Device view) Select **Platform > Routing > OSPF Process** from the Policy selector, then click the **Area** tab in the work area.
	- (Policy view) Select **Router Platform > Routing > OSPF Process** from the Policy Type selector. Select an existing policy or create a new one, and then click the **Area** tab.

The OSPF Process Area tab is displayed. See Table 15: OSPF [Process](#page-44-0) Area Tab , on page 45 for a description of the fields on this tab.

- **Step 2** On the OSPF Process Area tab, select an OSPF area from the table, then click **Edit**, or click **Add** to create an area. The OSPF Area dialog box appears. See Table 16: OSPF Area [Dialog](#page-45-0) Box , on page 46 for a description of the fields in this dialog box.
- **Step 3** Select a process ID from the displayed list.
- **Step 4** Enter an area ID to associate with the selected OSPF process.
- **Step 5** Enter the addresses of the networks to include in the OSPF area. You can enter a combination of addresses and network/host objects, or click **Select** to select a network/host object from a list or to create a new one. For more information, see [Specifying](csm-user-guide-428_chapter6.pdf#nameddest=unique_418) IP Addresses During Policy Definition.
- **Step 6** Select the authentication type to use in the OSPF area: MD5, clear text, or none. We recommend MD5 when security is of concern. Please note the following:
	- The authentication type must be the same for all routers and access servers in the same area.
	- Specifying clear-text authentication for an area sets the authentication to Type 1 (simple password). All routers on a network must use the same clear-text password to communicate with each other using OSPF.
	- MD5 passwords need not be the same throughout an area, but they must be the same between neighbors.
	- If you use interface authentication (see [Defining](#page-31-0) OSPF Interface Settings , on page 32), the authentication type used for the area must match the authentication type used for the interface.
- **Step 7** Click **OK** to save your definitions. The OSPF area appears in the table displayed on the OSPF Area tab.

## <span id="page-29-0"></span>**Redistributing Routes into OSPF**

Redistribution refers to using a routing protocol, such as OSPF, to advertise routes that are learned by some other means, such as a different routing protocol, static routes, or directly connected routes. For example, you can redistribute routes from the RIP routing protocol into your OSPF domain. Redistribution is necessary in networks that operate in multiple-protocol environments and can be applied to all IP-based routing protocols.

Redistributing routes into OSPF from other routing protocols or from static routes causes these routes to become OSPF external routes (Type 1 or Type 2).

Redistributing routes into OSPF involves:

- Defining OSPF [Redistribution](#page-29-1) Mappings , on page 30
- Defining OSPF [Maximum](#page-30-0) Prefix Values , on page 31

### **Related Topics**

- [Defining](#page-27-0) OSPF Process Settings , on page 28
- [Defining](#page-27-1) OSPF Area Settings , on page 28
- [Defining](#page-31-0) OSPF Interface Settings , on page 32
- OSPF [Routing](#page-26-0) on Cisco IOS Routers, on page 27

### <span id="page-29-1"></span>**Defining OSPF Redistribution Mappings**

When you define OSPF redistribution mappings, you must select the protocol to redistribute and the OSPF process into which routes from that protocol are redistributed. Additionally, you can manually define the metric, which determines the priority of the redistributed routes, and the type of external OSPF route to create, Type 1 or Type 2.

You can create multiple mappings to the same OSPF process. For example, you can redistribute both RIP and EIGRP routes into the same OSPF process. You can also redistribute routes from other OSPF processes.

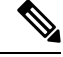

Redistribution into an OSPF Not-So-Stubby Area (NSSA) creates a special type of link-state advertisement (LSA) called type 7, which can exist only in an NSSA area. An NSSA autonomous system router (ASBR) generatesthis LSA, and an NSSA area border router (ABR) translatesit into a type 5 LSA, which is propagated into the OSPF domain. **Note**

#### **Type 1 versus Type 2 External Routes**

Two types of OSPF external routes exist, Type 1 and Type 2. The difference between the two is related to how the cost (metric) of the route is calculated. The cost of a Type 1 route is the sum of the external cost and the internal cost used to reach that route. The cost of a Type 2 route is based on the external cost only. By default, external routes are defined as Type 2. However, a Type 1 route is always preferred over a Type 2 route to the same destination.

#### **Before You Begin**

• Define at least one OSPF process. See [Defining](#page-27-0) OSPF Process Settings , on page 28.

#### **Related Topics**

- Defining OSPF [Maximum](#page-30-0) Prefix Values , on page 31
- [Redistributing](#page-29-0) Routes into OSPF , on page 30
- **Step 1** Do one of the following:
	- (Device view) Select **Platform > Routing > OSPF Process** from the Policy selector, then click the **Redistribution** tab in the work area.
	- (Policy view) Select **Router Platform > Routing > OSPF Process** from the Policy Type selector. Select an existing policy or create a new one, and then click the **Redistribution** tab.

The OSPF Process Redistribution tab is displayed. See Table 17: OSPF Process [Redistribution](#page-46-0) Tab , on page 47 for a description of the fields on this tab.

- **Step 2** On the OSPF Process Redistribution tab, select a row from the OSPF Redistribution Mappings table, then click **Edit**, or click **Add** to create a mapping. The OSPF Redistribution Mapping dialog box is displayed. See Table 18: [OSPF](#page-47-0) [Redistribution](#page-47-0) Mapping Dialog Box , on page 48 for a description of the fields in this dialog box.
- **Step 3** Select an existing OSPF process from the displayed list.
- **Step 4** Select the protocol whose routes you want to redistribute into the selected OSPF process.

**Note** You can create a single mapping for each static route, RIP route, BGP AS, EIGRP AS, and OSPF process.

- **Step 5** (Optional) Modify the default metric (cost) of the redistributed routes. The metric determines the priority of the routes.
- **Step 6** Select the Metric Type of external route to create, Type 1 or Type 2. The default is Type 2.
- **Step 7** (Optional) Select the **Limit to Subnets** check box to redistribute only subnetted routes. By default, this option is not selected.
- <span id="page-30-0"></span>**Step 8** Click **OK** to save your definitions. The redistribution mapping appears in the Redistribution Mapping table on the OSPF Process Redistribution tab.

### **Defining OSPF Maximum Prefix Values**

You can define a maximum number of prefixes (routes) that may be redistributed from other protocols or OSPF processes into a selected OSPF process. Setting a limit helps prevent the router from being flooded by too many redistributed routes. For example, without a defined maximum, flooding can occur when BGP is redistributed into OSPF.

When you define a maximum prefix value, you can decide whether to prevent additional routes from being redistributed once this maximum is reached, or whether to only issue a warning.

The redistribution limit applies to all IP redistributed prefixes, including summarized ones. The limit does not apply to default routes or prefixes that are generated as a result of type 7 to type 5 translations.

### **Before You Begin**

- Define at least one OSPF process. Define at least one OSPF process. See Defining OSPF Process Settings , on [page](#page-27-0) 28.
- Define at least one OSPF redistribution mapping. See Defining OSPF [Redistribution](#page-29-1) Mappings , on [page](#page-29-1) 30.

### **Related Topics**

- Defining OSPF [Redistribution](#page-29-1) Mappings , on page 30
- [Redistributing](#page-29-0) Routes into OSPF , on page 30
- **Step 1** Do one of the following:
	- (Device view) Select **Platform > Routing > OSPF Process** from the Policy selector, then click the **Redistribution** tab in the work area.
	- (Policy view) Select **Router Platform > Routing > OSPF Process** from the Policy Type selector. Select an existing policy or create a new one, and then click the **Redistribution** tab.

The OSPF Process Redistribution tab is displayed. See Table 17: OSPF Process [Redistribution](#page-46-0) Tab , on page 47 for a description of the fields on this tab.

- **Step 2** On the OSPF Process Redistribution tab, select a row from the Max Prefix Mapping table, then click **Edit**, or click **Add** to create a definition. The Max Prefix Mapping dialog box appears. See Table 19: OSPF Max Prefix [Mapping](#page-49-1) Dialog Box , on [page](#page-49-1) 50 for a description of the fields in this dialog box.
- **Step 3** Select an existing OSPF process from the displayed list.
- **Step 4** In the Max Prefix field, enter the maximum number of routes that can be redistributed into the selected OSPF process.
- **Step 5** (Optional) Modify the default threshold percentage. When the number of redistributed routes reaches this threshold, a warning is issued. By default, the threshold value is 75% of the defined maximum prefix value.
- **Step 6** (Optional) Select what should happen when the maximum prefix value is reached:
	- Enforce Maximum Route—Prevents additional routes from being redistributed to the selected process.
	- Warning Only—Issues an additional warning, but allows route redistribution to continue even after the maximum prefix value is reached.
	- **Note** Flooding can result if you allow route redistribution to continue after exceeding the maximum prefix value.
- <span id="page-31-0"></span>**Step 7** Click **OK** to save your definitions. The maximum prefix definition appears in the Maximum Prefix table on the OSPF Process Redistribution tab.

## **Defining OSPF Interface Settings**

You can modify a variety of interface-specific OSPF parameters. This procedure describes how to define these parameters. For more information about a particular parameter, see the following topics:

- [Understanding](#page-32-0) Interface Cost , on page 33
- [Understanding](#page-33-0) Interface Priority , on page 34
- Disabling MTU [Mismatch](#page-34-0) Detection , on page 35
- [Understanding](#page-34-1) OSPF Timer Settings , on page 35
- [Blocking](#page-34-2) LSA Flooding , on page 35
- [Understanding](#page-35-0) the OSPF Network Type , on page 36
- Understanding OSPF Interface [Authentication](#page-36-0) , on page 37

### **Related Topics**

- [Defining](#page-27-0) OSPF Process Settings , on page 28
- [Defining](#page-27-1) OSPF Area Settings , on page 28
- [Redistributing](#page-29-0) Routes into OSPF , on page 30
- OSPF [Routing](#page-26-0) on Cisco IOS Routers , on page 27

### **Step 1** Do one of the following:

- (Device view) Select **Platform > Routing > OSPF Interface** from the Policy selector.
- (Policy view) Select **Router Platform > Routing > OSPF Interface** from the Policy Type selector. Select an existing policy or create a new one.

The OSPF Interface page is displayed. See Table 11: OSPF [Interface](#page-37-1) Page , on page 38 for a description of the fields on this page.

- **Step 2** On the OSPF Interface page, select an interface definition from the table, then click **Edit**, or click **Add** to create a definition. The OSPF Interface dialog box appears. See Table 12: OSPF [Interface](#page-38-0) Dialog Box , on page 39 for a description of the fields in this dialog box.
- **Step 3** Enter the name of the interface or interface role to define, or click **Select** to select an interface role from a list or to create a new one. For more information, see [Specifying](csm-user-guide-428_chapter6.pdf#nameddest=unique_335) Interfaces During Policy Definition.
- **Step 4** Define interface authentication. The authentication type you select for the interface must match the authentication type you select for the area (see [Defining](#page-27-1) OSPF Area Settings , on page 28).

All neighboring routers on the same network must have the same password to be able to exchange OSPF information. For more information, see Understanding OSPF Interface [Authentication](#page-36-0) , on page 37.

The key ID number can be associated with multiple passwords. This is an easy and secure way to migrate passwords. For example, to migrate from one password to another, configure a password under a different key ID, then remove the first key.

- The key ID number can be associated with multiple passwords. This is an easy and secure way to migrate passwords. For example, to migrate from one password to another, configure a password under a different key ID, then remove the first key. **Tip**
- Do not use clear text authentication in OSPF packets for security purposes, because the unencrypted authentication key is sent in every packet. Use clear text authentication only when security is not an issue, for example, to ensure that misconfigured hosts do not participate in routing. **Note**
- **Step 5** (Optional) Under **Properties**, configure interface parameters as required. See Table 12: OSPF [Interface](#page-38-0) Dialog Box , on [page](#page-38-0) 39 for information about each parameter.
- <span id="page-32-0"></span>**Step 6** Click **OK** to save your definitions. The defined interfaces appear on the OSPF Interface page.
- **Step 7** Repeat the process to define interface-specific parameters on additional OSPF interfaces.

### **Understanding Interface Cost**

The cost of an OSPF interface is a metric representing the cost of sending a packet over that interface. By default, this cost is calculated using this formula:

10<sup>8</sup> / bandwidth [bits per second]

For example, if the bandwidth of a Fast Ethernet interface is 10 Mbps (equal to 10<sup> $7$ </sup>), the cost of sending packets over that interface is calculated as 10 $\frac{8}{10}$   $\frac{7}{10}$  or 10. This formula establishes an inverse relationship between the bandwidth of an interface and its cost; the greater the bandwidth, the lower the cost.

Although cost is a calculated value, you can manually enter the cost of a selected interface.

### **Related Topics**

- [Understanding](#page-33-0) Interface Priority , on page 34
- Disabling MTU [Mismatch](#page-34-0) Detection , on page 35
- [Blocking](#page-34-2) LSA Flooding , on page 35
- [Understanding](#page-34-1) OSPF Timer Settings , on page 35
- [Understanding](#page-35-0) the OSPF Network Type , on page 36
- Understanding OSPF Interface [Authentication](#page-36-0) , on page 37
- [Defining](#page-31-0) OSPF Interface Settings , on page 32

### <span id="page-33-0"></span>**Understanding Interface Priority**

Routers that share a common segment are elected through the Hello protocol to be neighbors on that segment. Election occurs as soon as the routers see themselves listed in their neighbor's hello packet. Adjacency is the next step. Adjacent routers are routers that proceed beyond the simple Hello exchange to a database exchange.

On each multiaccess (as opposed to point-to-point) segment, OSPF elects one router as the designated router (DR) for that segment. The DR acts as a central point of contact to minimize information exchange. Each router in the segment sends updates to the DR, which in turn relays the information to the other routers. A second router is elected as the backup designated router (BDR) in case the DR goes down.

DR and BDR election is performed via the Hello protocol. The router with the highest OSPF priority becomes the DR for that segment. The same process is then repeated for the BDR. In the case of a tie, the router with the higher router ID (RID) is elected. By default, each interface is given a priority of 1, but you can assign a higher priority to selected interfaces, as required.

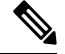

**Note** The priority setting does not apply to point-to-point, nonbroadcast interfaces.

### **Related Topics**

- [Understanding](#page-32-0) Interface Cost , on page 33
- Disabling MTU [Mismatch](#page-34-0) Detection , on page 35
- [Blocking](#page-34-2) LSA Flooding , on page 35
- [Understanding](#page-34-1) OSPF Timer Settings , on page 35
- [Understanding](#page-35-0) the OSPF Network Type , on page 36
- Understanding OSPF Interface [Authentication](#page-36-0) , on page 37

• Defining OSPF [Interface](#page-31-0) Settings , on page 32

### <span id="page-34-0"></span>**Disabling MTU Mismatch Detection**

The MTU is the largest packet size that a particular interface can handle. If one router sends a DBD packet that is larger than the MTU setting on a neighboring router, the neighboring router ignores the packet. In many cases, an MTU mismatch causes the two routers to become stuck in exstart/exchange state, which prevents OSPF adjacency from being established. This is why it is important that all neighboring routers share the same MTU setting and that MTU mismatch detection be enabled.

You can, however, disable MTU mismatch detection. This is useful in cases where mismatch detection is preventing adjacency from taking place in an otherwise valid setup between two devices with different MTUs.

### **Related Topics**

- [Understanding](#page-32-0) Interface Cost , on page 33
- [Understanding](#page-33-0) Interface Priority , on page 34
- [Blocking](#page-34-2) LSA Flooding , on page 35
- [Understanding](#page-34-1) OSPF Timer Settings , on page 35
- [Understanding](#page-35-0) the OSPF Network Type , on page 36
- Understanding OSPF Interface [Authentication](#page-36-0) , on page 37
- Defining OSPF [Interface](#page-31-0) Settings , on page 32

### <span id="page-34-2"></span>**Blocking LSA Flooding**

By default, OSPF floods new LSAs over all interfaces in the same area, except the interface on which the LSA arrives. Although some redundancy is desirable, too much redundancy can waste bandwidth. In certain topologies, such as full mesh, LSA flooding can destabilize the network because of excessive link and CPU usage. Therefore, you can block LSA flooding to selected interfaces on broadcast, nonbroadcast, and point-to-point networks.

### **Related Topics**

- [Understanding](#page-32-0) Interface Cost , on page 33
- [Understanding](#page-33-0) Interface Priority , on page 34
- Disabling MTU [Mismatch](#page-34-0) Detection , on page 35
- [Understanding](#page-34-1) OSPF Timer Settings , on page 35
- [Understanding](#page-35-0) the OSPF Network Type , on page 36
- Understanding OSPF Interface [Authentication](#page-36-0) , on page 37
- Defining OSPF [Interface](#page-31-0) Settings , on page 32

### <span id="page-34-1"></span>**Understanding OSPF Timer Settings**

OSPF uses a series of timers during operation:

- Hello Interval—Determines how often an interface sends hello packets, which are used to acquire neighbors and act as indicators that the router is still functioning. The smaller the interval, the faster topological changes on the network are detected. However, a smaller interval also results in more traffic being sent over the interface. The hello interval must be the same on all routers and access servers on a specific network.
- Transmit Delay—Determines the delay before an LSA is flooded over the link. The transmit delay setting should take into account the transmission and propagation delays for the interface. These factors are particularly important when configuring low-speed and on-demand links.
- Retransmit Interval—Determines how long to wait before retransmitting an unacknowledged database description (DBD) packet to its neighbors. The retransmit interval setting should be low enough to prevent excessive retransmissions.

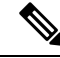

**Note** You should increase the retransmit interval for serial lines and virtual links.

• Dead Interval—Determines how long an interface should wait before declaring its neighbor to be down. This declaration is caused by an absence of hello packets from the neighbor during this interval. The dead interval setting must be the same for all routers and access servers on a specific network. By default, this interval is four times the hello interval.

### **Related Topics**

- [Understanding](#page-32-0) Interface Cost , on page 33
- [Understanding](#page-33-0) Interface Priority , on page 34
- Disabling MTU [Mismatch](#page-34-0) Detection , on page 35
- [Blocking](#page-34-2) LSA Flooding , on page 35
- [Understanding](#page-35-0) the OSPF Network Type , on page 36
- Understanding OSPF Interface [Authentication](#page-36-0) , on page 37
- [Defining](#page-31-0) OSPF Interface Settings , on page 32

### <span id="page-35-0"></span>**Understanding the OSPF Network Type**

You can manually configure the OSPF network type on an interface as either broadcast or nonbroadcast multiaccess (NBMA), regardless of the default media type. For example, you can use this feature to configure broadcast networks (such as Ethernet, Token Ring, andFDDI) as NBMA when your network contains routers that do not support multicast addressing. You can also configure NBMA networks (such as X.25, Frame Relay, and SMDS) as broadcast networks, which eliminates the need to configure neighbors.

Configuring NBMA networks as either broadcast or nonbroadcast assumes the existence of virtual circuits (VCs) from every router to every router (fully meshed network). If VCs do not exist between each router, due to cost constraints or the existence of an only partially meshed network, you can configure the OSPF network type as point-to-multipoint. An OSPF point-to-multipoint interface is defined as a numbered point-to-point interface having one or more neighbors. It creates multiple host routes.

If you use the point-to-multipoint network type, routing between two routers that are not directly connected go through a third router that has VCs to both routers. You do not need to configure neighbors when using this feature. OSPF point-to-multipoint networks have the following benefits compared to NBMA and point-to-point networks:

- Point-to-multipoint is easier to configure because it consumes only one IP subnet and does not require neighbor configuration or designated router election.
- It costs less because it does not require a fully meshed topology.
- It is more reliable because it maintains connectivity in the event of VC failure.

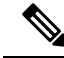

For point-to-multipoint, broadcast networks, you can optionally define neighbors, in which case you should specify the cost to each neighbor. For point-to-multipoint, nonbroadcast networks, you must identify neighbors, but specifying a cost to each neighbor is optional. In both cases, you define neighbors using FlexConfig. See [Understanding](csm-user-guide-428_chapter7.pdf#nameddest=unique_354) FlexConfig Policies and Policy Objects for more information. **Note**

### **Related Topics**

- [Understanding](#page-32-0) Interface Cost , on page 33
- [Understanding](#page-33-0) Interface Priority , on page 34
- Disabling MTU [Mismatch](#page-34-0) Detection , on page 35
- [Blocking](#page-34-2) LSA Flooding , on page 35
- [Understanding](#page-34-1) OSPF Timer Settings , on page 35
- Understanding OSPF Interface [Authentication](#page-36-0) , on page 37
- Defining OSPF [Interface](#page-31-0) Settings , on page 32

### <span id="page-36-0"></span>**Understanding OSPF Interface Authentication**

You define neighbor authentication settings for OSPF interfaces by selecting the interfaces and selecting an authentication type, either MD5 or clear text.

When you use MD5 authentication, neighboring routers mustshare the same password. When you use clear-text authentication, all routers on the network using OSPF must share the same password.

Whenever you configure an interface with a new key, the router sends multiple copies of the same packet, each authenticated by different keys. The router stops sending duplicate packets when it detects that all of its neighbors have adopted the new key.

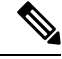

You should use authentication with all routing protocols when possible, because attackers can use route redistribution between OSPF and other protocols (such as RIP) to subvert routing information. **Note**

### **Related Topics**

• [Understanding](#page-32-0) Interface Cost , on page 33

- [Understanding](#page-33-0) Interface Priority , on page 34
- Disabling MTU [Mismatch](#page-34-0) Detection , on page 35
- [Blocking](#page-34-2) LSA Flooding , on page 35
- [Understanding](#page-34-1) OSPF Timer Settings , on page 35
- [Understanding](#page-35-0) the OSPF Network Type , on page 36
- Understanding OSPF Interface [Authentication](#page-36-0) , on page 37

# <span id="page-37-0"></span>**OSPF Interface Policy Page**

Use the OSPF Interface page to view, create, edit, and delete interface-specific OSPF settings. For more information, see [Defining](#page-31-0) OSPF Interface Settings , on page 32.

### **Navigation Path**

- (Device view) Select **Platform > Routing > OSPF Interface** from the Policy selector.
- (Policy view) Select **Router Platform > Routing > OSPF Interface** from the Policy Type selector. Right-click **OSPF** Interface to create a policy, or select an existing policy from the Shared Policy selector.

### **Related Topics**

- OSPF [Process](#page-41-0) Policy Page , on page 42
- Table [Columns](csm-user-guide-428_chapter1.pdf#nameddest=unique_187) and Column Heading Features
- <span id="page-37-1"></span>• [Filtering](csm-user-guide-428_chapter1.pdf#nameddest=unique_183) Tables

### **Field Reference**

#### **Table 11: OSPF Interface Page**

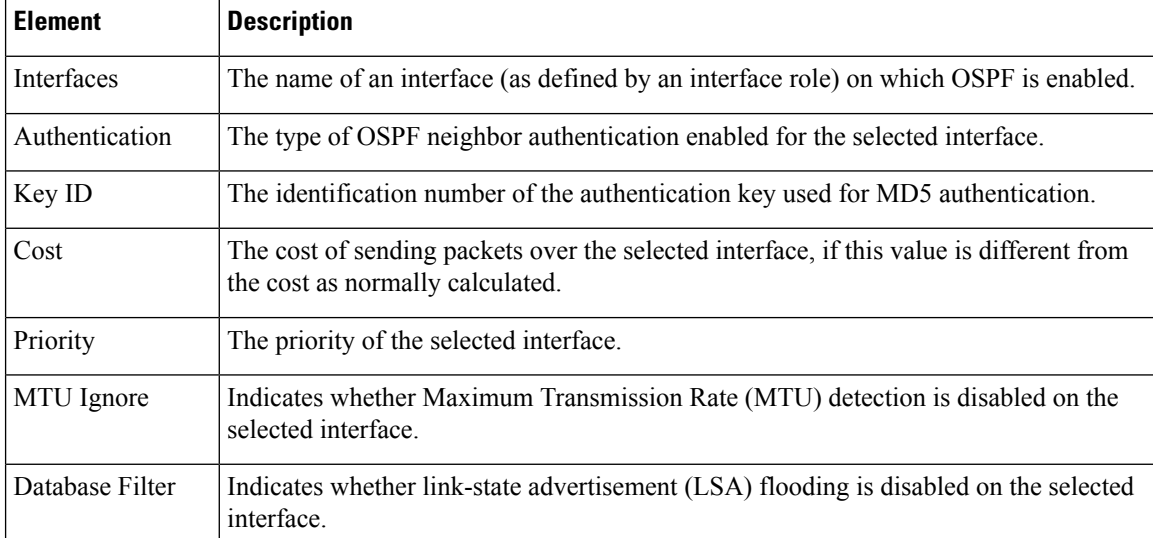

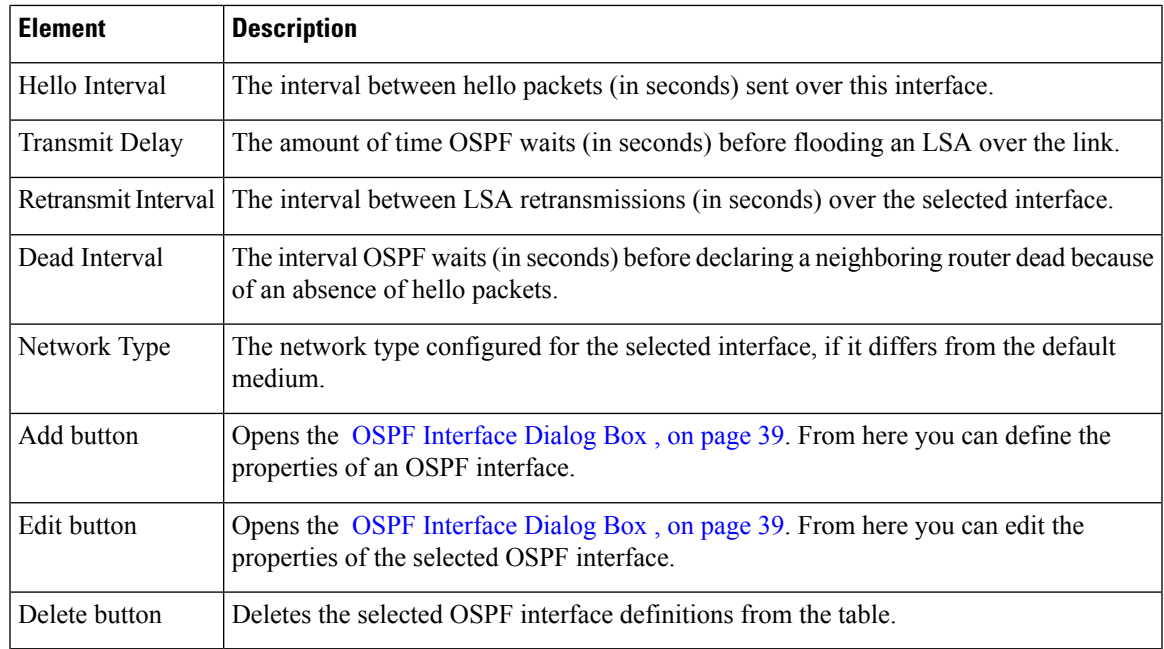

## <span id="page-38-1"></span>**OSPF Interface Dialog Box**

Use the OSPF Interface dialog box to add or edit the properties of OSPF interfaces.

### **Navigation Path**

Go to the OSPF [Interface](#page-37-0) Policy Page , on page 38, then click the **Add** or **Edit** button beneath the table.

### **Related Topics**

- Defining OSPF [Interface](#page-31-0) Settings , on page 32
- OSPF [Routing](#page-26-0) on Cisco IOS Routers , on page 27
- Basic [Interface](csm-user-guide-428_chapter62.pdf#nameddest=unique_430) Settings on Cisco IOS Routers
- <span id="page-38-0"></span>• [Understanding](csm-user-guide-428_chapter6.pdf#nameddest=unique_359) Interface Role Objects

### **Field Reference**

### **Table 12: OSPF Interface Dialog Box**

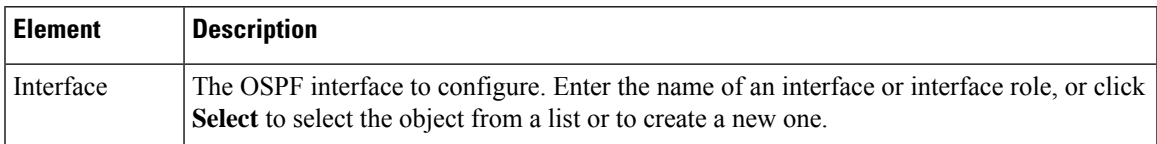

I

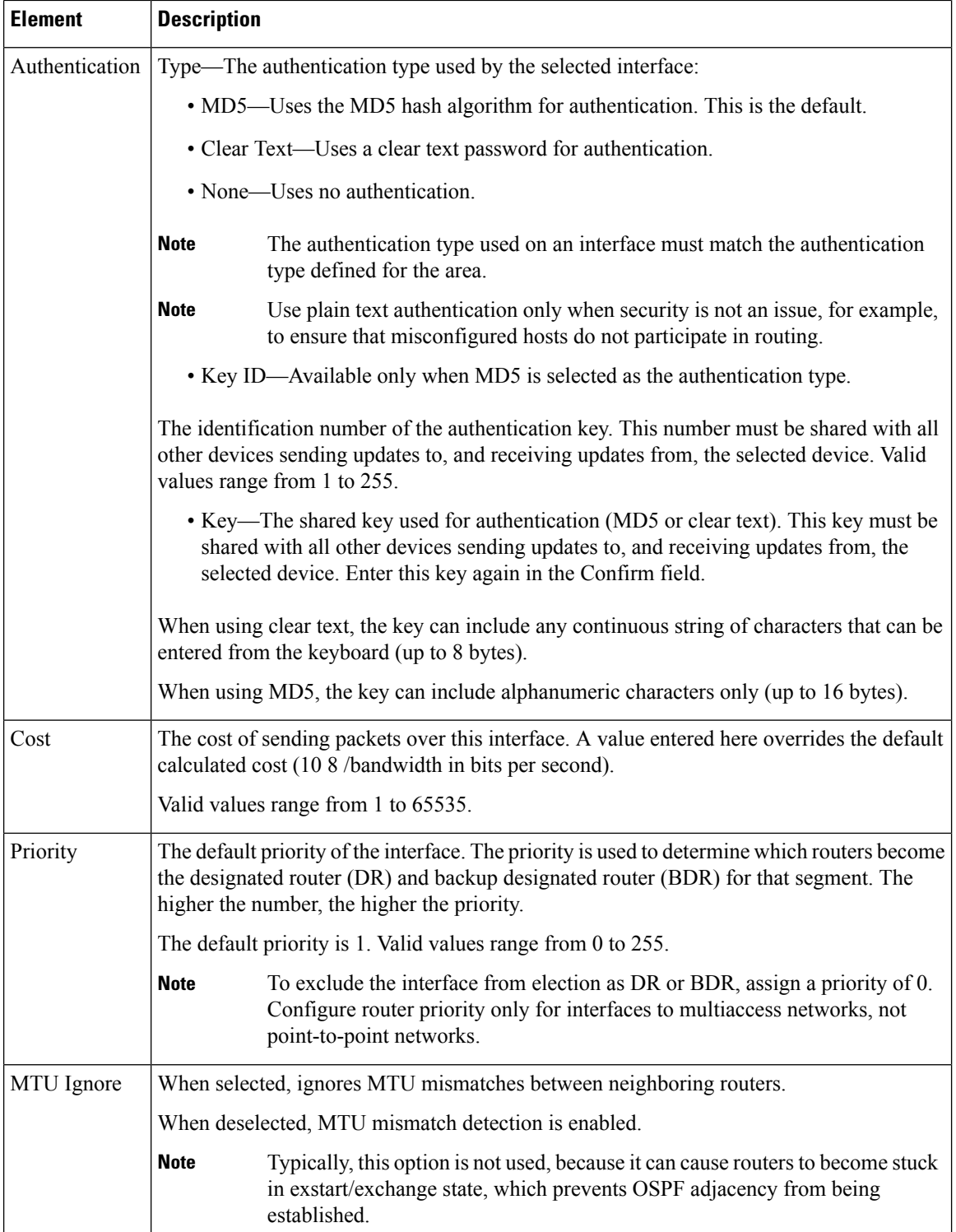

l

 $\mathbf l$ 

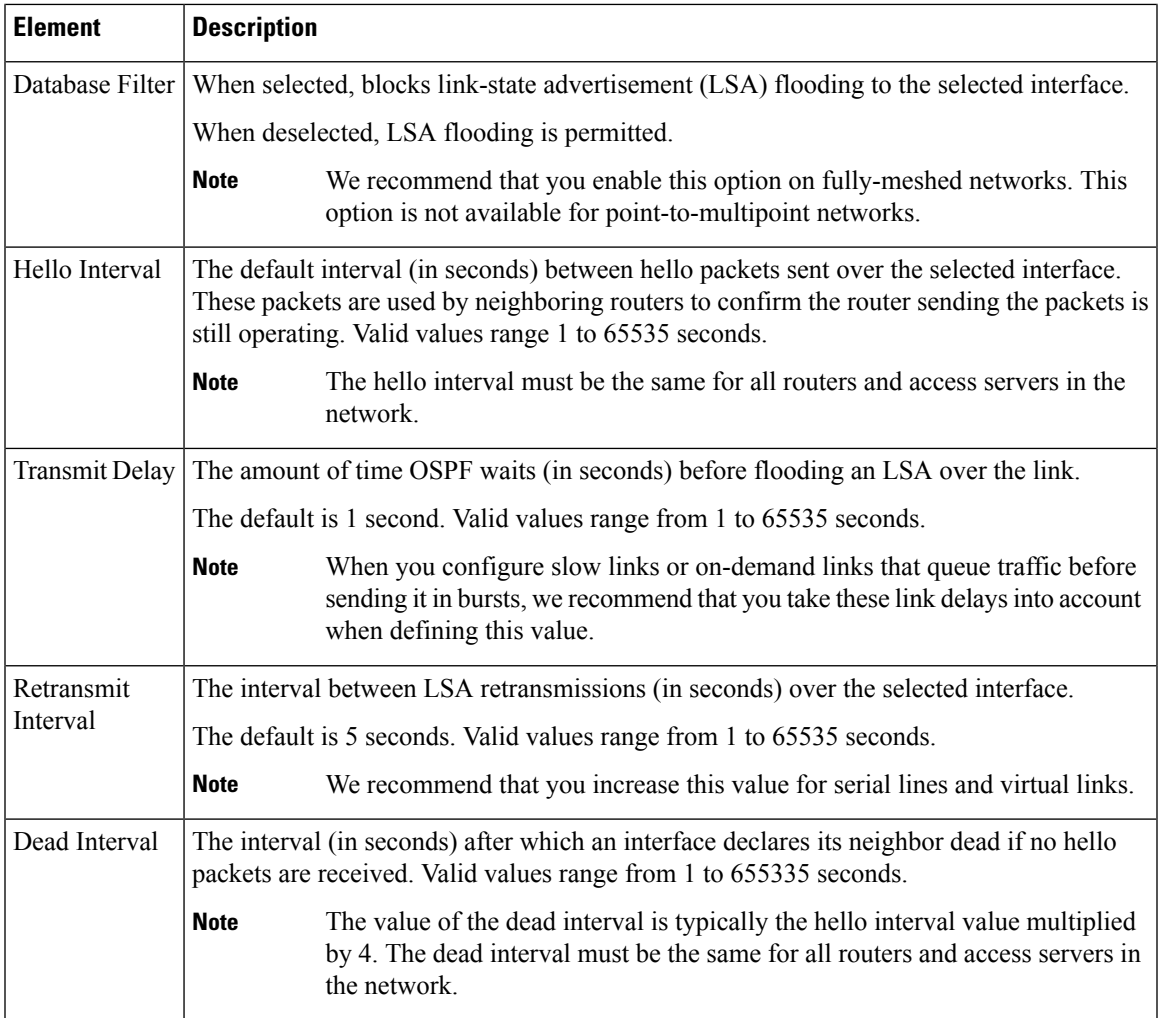

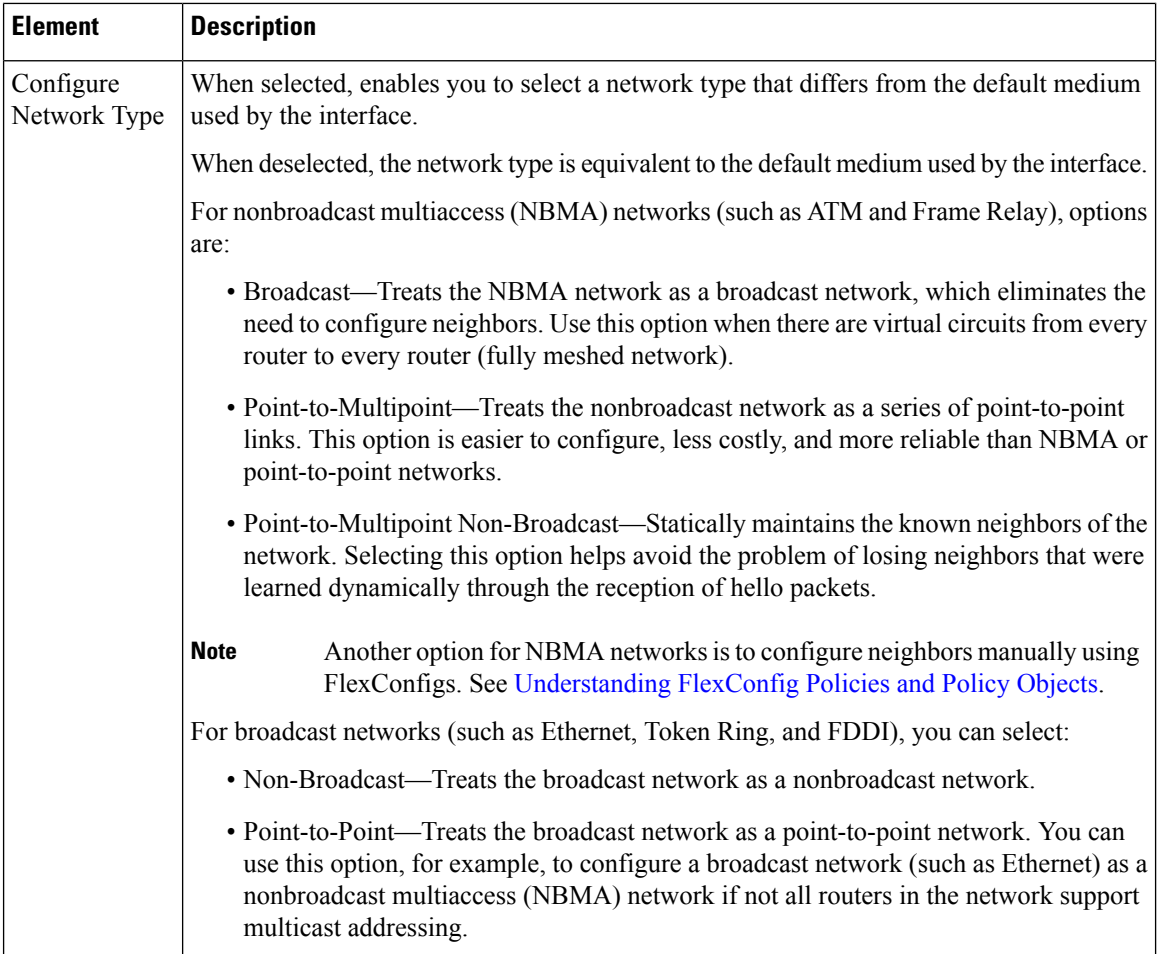

# <span id="page-41-0"></span>**OSPF Process Policy Page**

OSPF is an interior gateway routing protocol that uses link states instead of distance vectors for path selection. OSPF propagates link-state advertisements (LSAs) instead of routing table updates, which enables OSPF networks to converge quickly.

You can configure OSPF process policies from the following tabs on the OSPF Process page:

- OSPF Process [Page—Setup](#page-42-1) Tab , on page 43
- OSPF Process [Page—Area](#page-43-1) Tab , on page 44
- OSPF Process [Page—Redistribution](#page-45-1) Tab , on page 46

For more information, see OSPF [Routing](#page-26-0) on Cisco IOS Routers , on page 27.

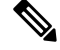

**Note** For more information about OSPF interface policies, see OSPF [Interface](#page-37-0) Policy Page , on page 38.

Ш

### **Navigation Path**

- (Device view) Select **Platform > Routing > OSPF Process** from the Policy selector.
- (Policy view) Select **Router Platform > Routing > OSPF Process** from the Policy Type selector. Right-click **OSPF Process** to create a policy, or select an existing policy from the Shared Policy selector.

## <span id="page-42-1"></span>**OSPF Process Page—Setup Tab**

Use the OSPF Process Setup tab to create, edit, and delete OSPF processes. This includes selecting those interfaces that will remain passive, which means that they will not send routing updates to their neighbors. You can create as many processes for each router as required.

### **Navigation Path**

Go to the OSPF [Process](#page-41-0) Policy Page , on page 42, then click the **Setup** tab.

### **Related Topics**

- [Defining](#page-27-0) OSPF Process Settings , on page 28
- OSPF Process [Page—Area](#page-43-1) Tab , on page 44
- OSPF Process [Page—Redistribution](#page-45-1) Tab , on page 46
- OSPF [Interface](#page-37-0) Policy Page , on page 38
- Table [Columns](csm-user-guide-428_chapter1.pdf#nameddest=unique_187) and Column Heading Features
- <span id="page-42-0"></span>• [Filtering](csm-user-guide-428_chapter1.pdf#nameddest=unique_183) Tables

### **Field Reference**

#### **Table 13: OSPF Process Setup Tab**

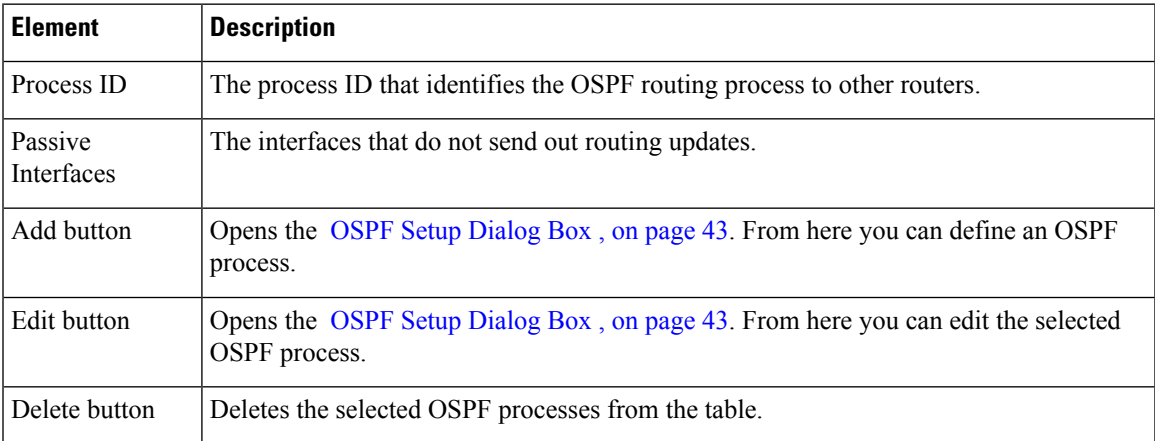

### <span id="page-42-2"></span>**OSPF Setup Dialog Box**

Use the OSPF Setup dialog box to add or edit an OSPF process.

### **Navigation Path**

Go to the OSPF Process [Page—Setup](#page-42-1) Tab , on page 43, then click the **Add** or **Edit** button beneath the table.

### **Related Topics**

• [Defining](#page-27-0) OSPF Process Settings , on page 28

### <span id="page-43-0"></span>**Field Reference**

**Table 14: OSPF Setup Dialog Box**

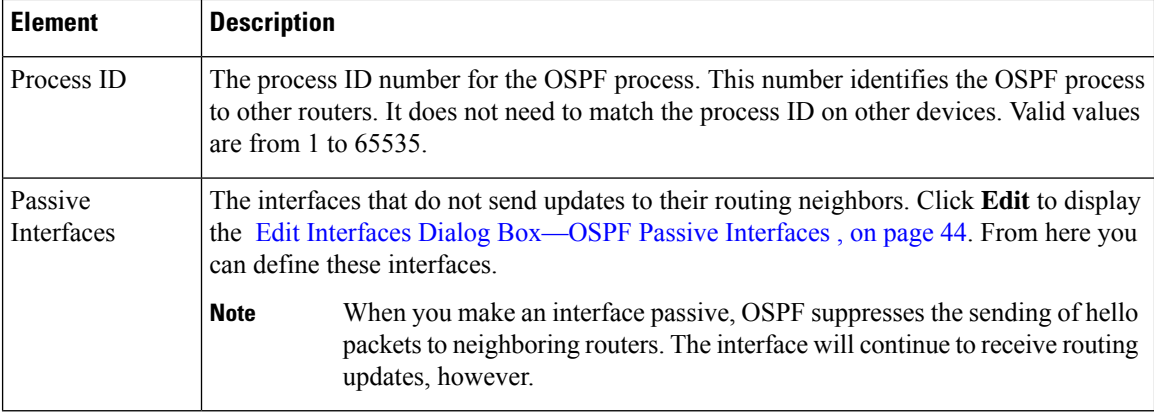

### <span id="page-43-2"></span>**Edit Interfaces Dialog Box—OSPF Passive Interfaces**

When you configure an OSPF routing policy on a Cisco IOS router, use the Edit Interfaces dialog box to specify which interfaces will not send updates to their routing neighbors. Separate multiple names or roles with commas. Click **Select** to select interface names or roles from a list of existing objects, or to create new interface role objects.

### **Navigation Path**

Go to the OSPF Setup [Dialog](#page-42-2) Box , on page 43, then click the **Edit** button in the Passive Interfaces field.

#### **Related Topics**

- OSPF Process [Page—Setup](#page-42-1) Tab , on page 43
- [Defining](#page-27-0) OSPF Process Settings , on page 28

## <span id="page-43-1"></span>**OSPF Process Page—Area Tab**

Use the OSPF Area tab to create, edit, and delete the areas and networks contained in each OSPF process. This includes selecting the type of authentication used by each area.

### **Navigation Path**

Go to the OSPF [Process](#page-41-0) Policy Page , on page 42, then click the **Area** tab.

### **Related Topics**

- [Defining](#page-27-1) OSPF Area Settings , on page 28
- OSPF Process [Page—Setup](#page-42-1) Tab , on page 43
- OSPF Process [Page—Redistribution](#page-45-1) Tab , on page 46
- OSPF [Interface](#page-37-0) Policy Page , on page 38
- Table [Columns](csm-user-guide-428_chapter1.pdf#nameddest=unique_187) and Column Heading Features
- [Filtering](csm-user-guide-428_chapter1.pdf#nameddest=unique_183) Tables

### <span id="page-44-0"></span>**Field Reference**

### **Table 15: OSPF Process Area Tab**

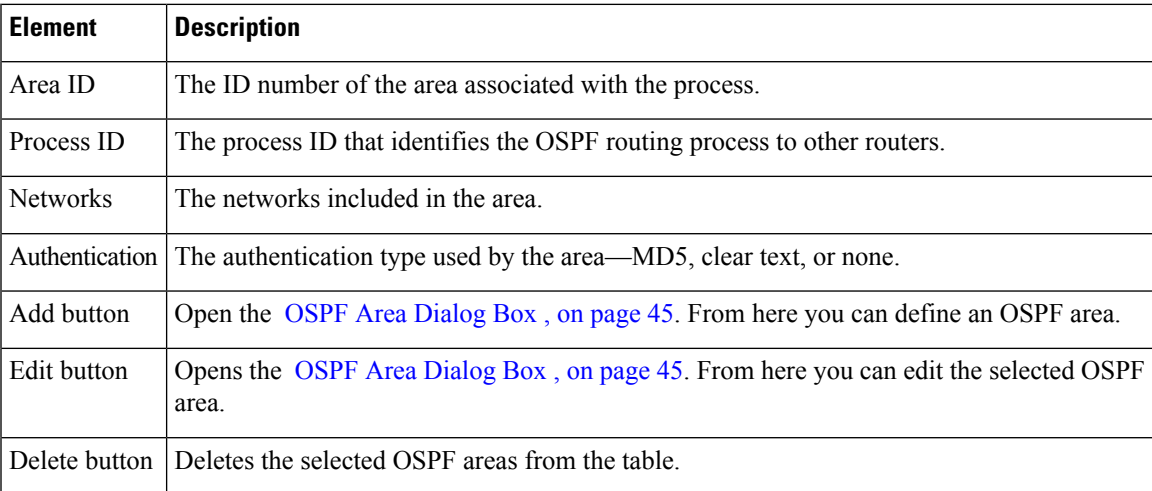

### <span id="page-44-1"></span>**OSPF Area Dialog Box**

Use the OSPF Area dialog box to add or edit the properties of an OSPF area. You should define at least one area for each OSPF process (see OSPF Setup [Dialog](#page-42-2) Box , on page 43), but deployment will not fail if you do not.

### **Navigation Path**

Go to the OSPF Process [Page—Area](#page-43-1) Tab , on page 44, then click the **Add** or **Edit** button beneath the table.

### **Related Topics**

- [Defining](#page-27-1) OSPF Area Settings , on page 28
- [Specifying](csm-user-guide-428_chapter6.pdf#nameddest=unique_418) IP Addresses During Policy Definition
- Understanding [Networks/Hosts](csm-user-guide-428_chapter6.pdf#nameddest=unique_36) Objects

### <span id="page-45-0"></span>**Field Reference**

### **Table 16: OSPF Area Dialog Box**

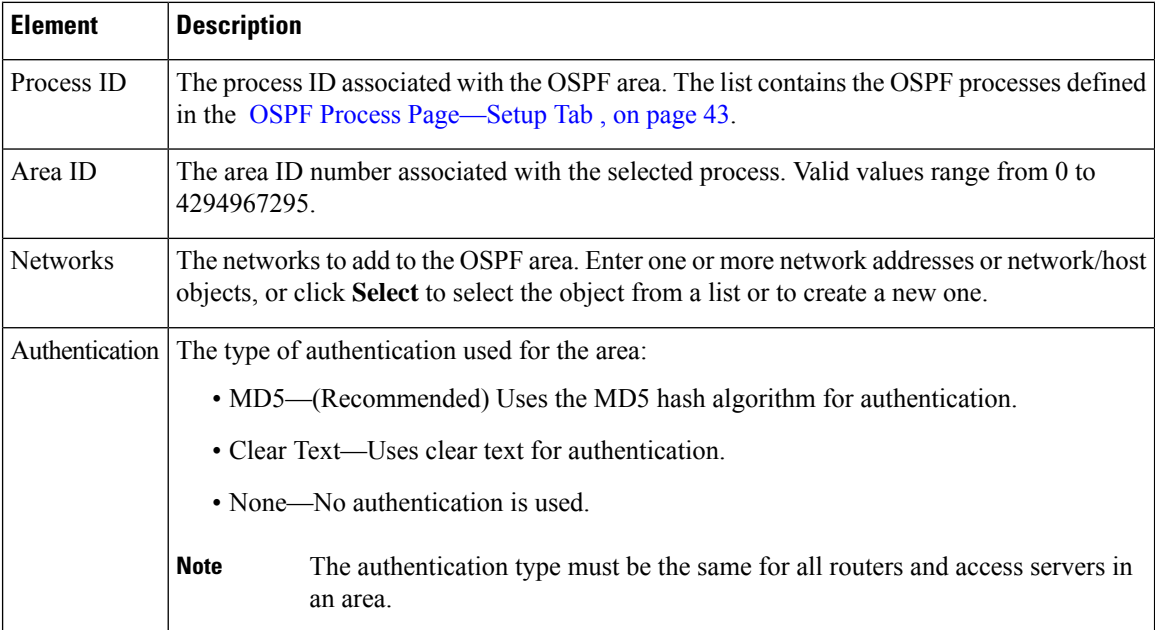

## <span id="page-45-1"></span>**OSPF Process Page—Redistribution Tab**

Use the OSPF Process Redistribution tab to create, edit, and delete OSPF redistribution mappings. This includes defining the maximum number of routes that can be redistributed into OSPF from other protocols or other OSPF processes.

### **Navigation Path**

Go to the OSPF [Process](#page-41-0) Policy Page , on page 42, then click the **Redistribution** tab.

### **Related Topics**

- [Redistributing](#page-29-0) Routes into OSPF , on page 30
- OSPF Process [Page—Setup](#page-42-1) Tab , on page 43
- OSPF Process [Page—Area](#page-43-1) Tab , on page 44
- OSPF [Interface](#page-37-0) Policy Page , on page 38
- Table [Columns](csm-user-guide-428_chapter1.pdf#nameddest=unique_187) and Column Heading Features
- [Filtering](csm-user-guide-428_chapter1.pdf#nameddest=unique_183) Tables

 $\overline{\phantom{a}}$ 

### <span id="page-46-0"></span>**Field Reference**

### **Table 17: OSPF Process Redistribution Tab**

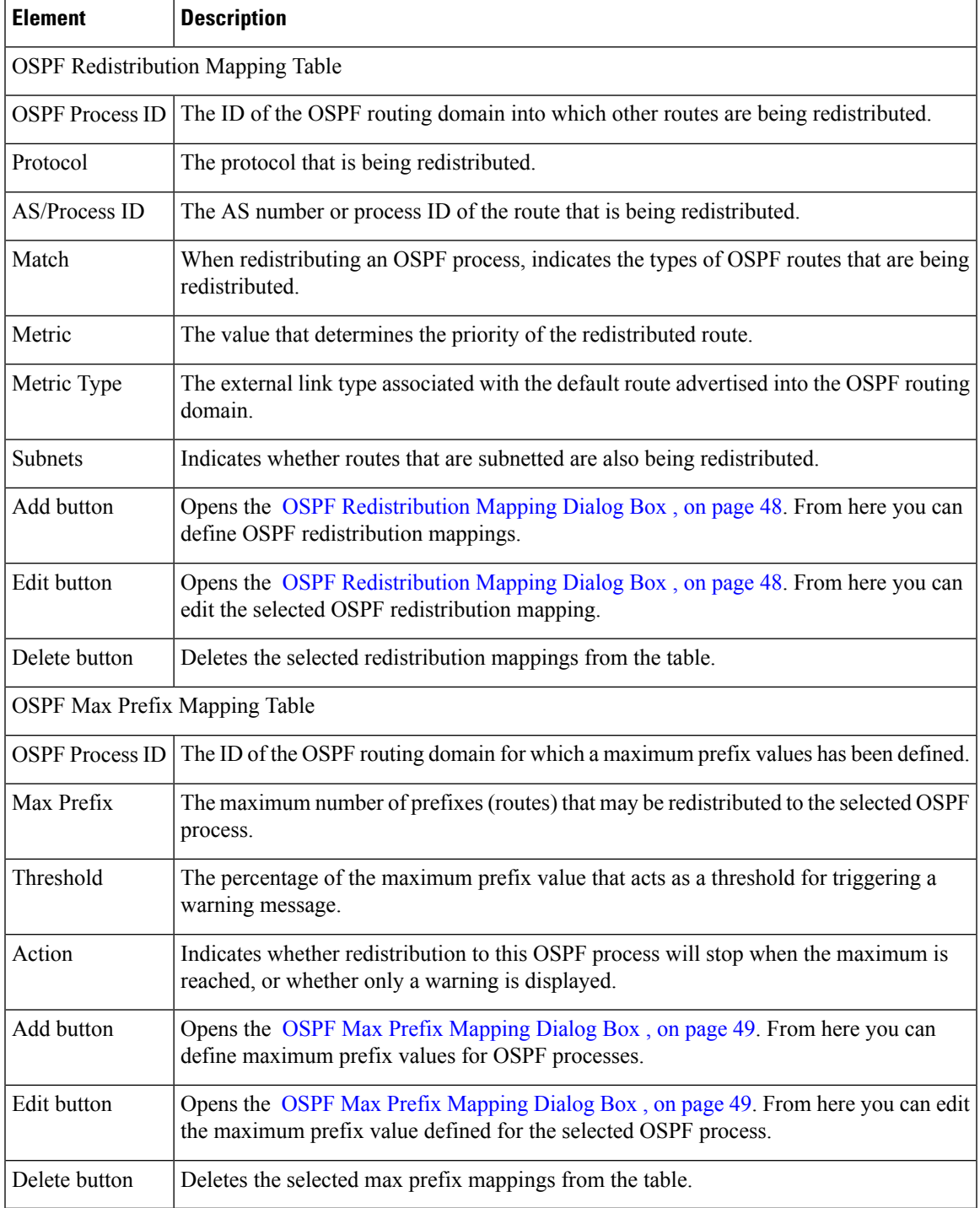

### <span id="page-47-1"></span>**OSPF Redistribution Mapping Dialog Box**

Use the OSPF Redistribution Mapping dialog box to add or edit the properties of an OSPF redistribution mapping.

### **Navigation Path**

Go to the OSPF Process [Page—Redistribution](#page-45-1) Tab , on page 46, then click the **Add** or **Edit** button beneath the Redistribution Mapping table.

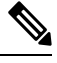

**Note**

You must create at least one OSPF process before you can access the OSPF Redistribution dialog box. See OSPF Process [Page—Setup](#page-42-1) Tab , on page 43.

### **Related Topics**

- OSPF Max Prefix [Mapping](#page-48-0) Dialog Box , on page 49
- [Redistributing](#page-29-0) Routes into OSPF , on page 30

### <span id="page-47-0"></span>**Field Reference**

**Table 18: OSPF Redistribution Mapping Dialog Box**

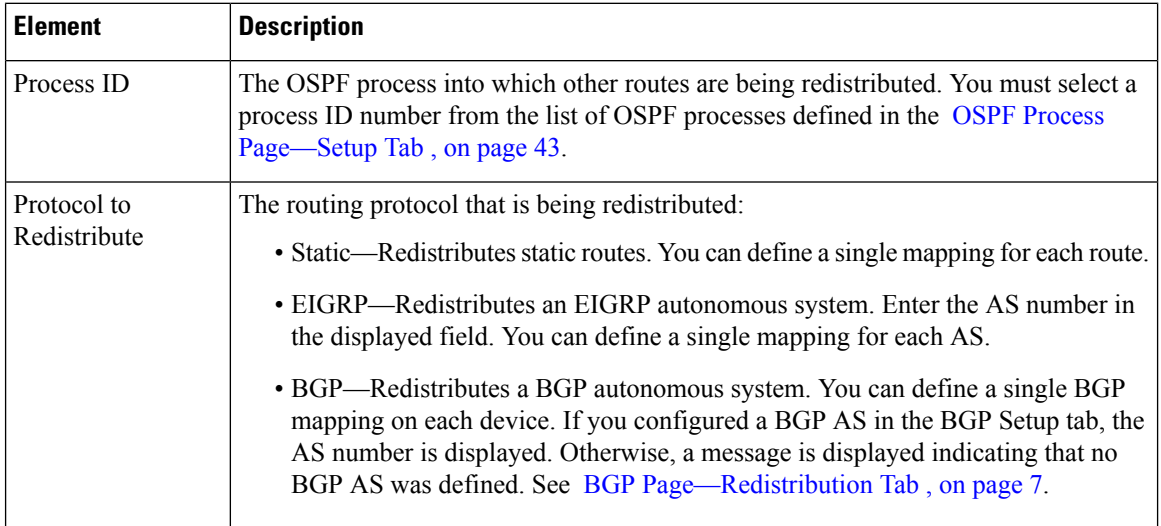

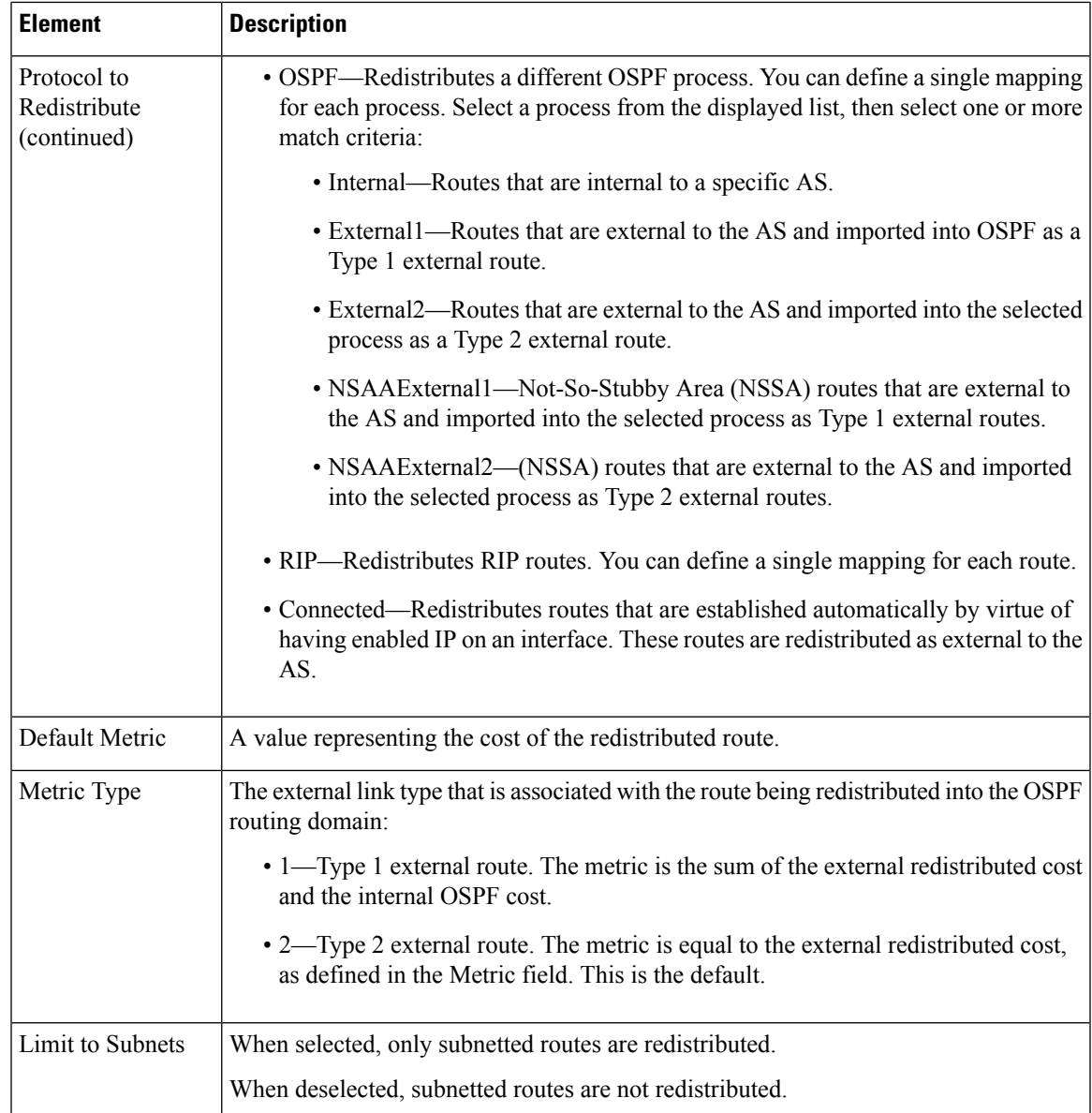

### <span id="page-48-0"></span>**OSPF Max Prefix Mapping Dialog Box**

Use the OSPF Max Prefix Mapping dialog box to add or edit the maximum number of routes that can be redistributed into an OSPF process.

### **Navigation Path**

Go to the OSPF Process [Page—Redistribution](#page-45-1) Tab , on page 46, then click the **Add** or **Edit** button beneath the Prefix Mapping table.

### **Related Topics**

• OSPF [Redistribution](#page-47-1) Mapping Dialog Box , on page 48

### • [Redistributing](#page-29-0) Routes into OSPF , on page 30

### <span id="page-49-1"></span>**Field Reference**

**Table 19: OSPF Max Prefix Mapping Dialog Box**

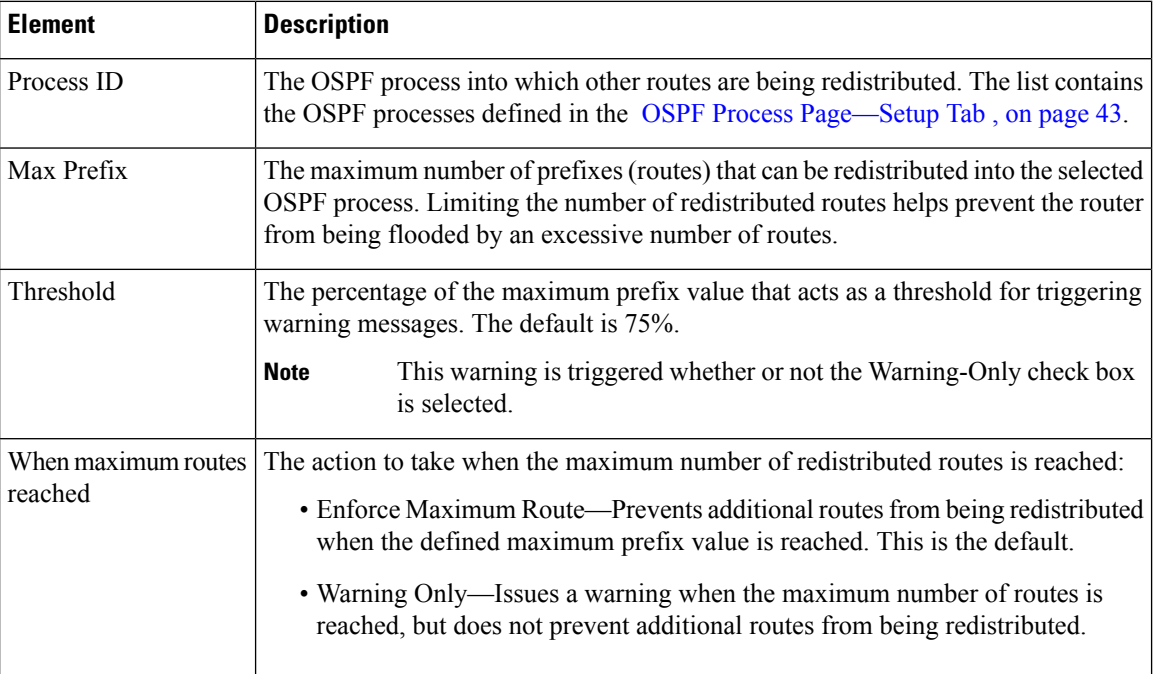

## <span id="page-49-0"></span>**RIP Routing on Cisco IOS Routers**

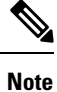

From version 4.17, though Cisco Security Manager continues to support IOS features/functionality, it does not support any bug fixes or enhancements.

Routing Information Protocol (RIP) is an Interior Gateway Protocol (IGP) that was created for use in small, homogeneous networks. RIP is a distance-vector protocol that sends routing-update messages at regular intervals (in a process called *advertising*) and whenever the network topology changes. When a router receives a routing update that includes changes to an entry, it updates its routing table to reflect the new route. If a router does not receive an update from another router for 180 seconds or more, it marks the routes served by the non-updating router as being unusable. If there is still no update after 240 seconds, the router removes all routing table entries for the non-updating router. Routing information is exchanged using UDP packets.

RIP evaluates routes by measuring the number of hops (the number of routers traversed) from the source to the destination. A directly connected network has a metric of zero. The maximum hop count allowed by RIP is 15. Any route with a hop count greater than 15 is considered unreachable.

Security Manager supports RIP version 2 only, which is described in RFC 1723. RIP 2 improves on the original RIP by enabling RIP messages to carry more information, which permits the use of a simple authentication

mechanism (clear text or MD5) to secure table updates. RIP 2 also supports subnet masks, a critical feature that was not available in the original version of RIP.

The following topics describe the tasks you perform to create a RIP routing policy:

- Defining RIP Setup [Parameters](#page-50-0) , on page 51
- Defining RIP Interface [Authentication](#page-51-0) Settings , on page 52
- [Redistributing](#page-29-0) Routes into OSPF , on page 30

### **Related Topics**

- Static [Routing](#page-58-0) on Cisco IOS Routers , on page 59
- OSPF [Routing](#page-26-0) on Cisco IOS Routers , on page 27
- EIGRP [Routing](#page-8-0) on Cisco IOS Routers , on page 9
- BGP [Routing](#page-0-0) on Cisco IOS Routers , on page 1

## <span id="page-50-0"></span>**Defining RIP Setup Parameters**

You configure RIP setup parameters by selecting the networks to include in the route and deciding whether any interfaces should be passive. These interfaces do not send routing updates to their neighbors. Additionally, you can enable auto-summarization, which reduces the size and complexity of the routing tables the router must maintain.

### **Related Topics**

- Defining RIP Interface [Authentication](#page-51-0) Settings , on page 52
- [Redistributing](#page-29-0) Routes into OSPF , on page 30
- RIP [Routing](#page-49-0) on Cisco IOS Routers, on page 50

### **Step 1** Do one of the following:

- (Device view) Select **Platform > Routing > RIP** from the Policy selector, then click the **Setup** tab in the work area.
- (Policy view) Select **Router Platform > Routing > RIP** from the Policy Type selector. Select an existing policy or create a new one, and then click the **Setup** tab.

The RIP Setup tab is displayed (see RIP [Page—Setup](#page-53-0) Tab , on page 54).

- **Step 2** Enter the addresses of the directly connected networks whose interfaces are to receive RIP updates. You can use a combination of addresses and network/host objects; separate addresses with commas. Click **Select** to select network/host objects from a list of existing objects, or to create new network/host objects. For more information, see [Specifying](csm-user-guide-428_chapter6.pdf#nameddest=unique_418) IP Addresses During Policy [Definition.](csm-user-guide-428_chapter6.pdf#nameddest=unique_418)
- **Step 3** Enter the addresses of the passive interfaces, which are interfaces that should not send routing updates to their neighbors, if any. These interfaces continue to receive RIP routing broadcasts, which they use to populate their routing tables. Enter the names of one or more interfaces or interface roles; separate addresses with commas. Click **Select** to select interface names or roles from a list of existing objects, or to create new interface role objects. For more information, see [Specifying](csm-user-guide-428_chapter6.pdf#nameddest=unique_335) Interfaces During Policy [Definition](csm-user-guide-428_chapter6.pdf#nameddest=unique_335).

**Step 4** (Optional) Select the **Auto Summary** check box to enable the automatic summarization of subnet routes into network-level routes. Summarization reduces the size of routing tables, thereby reducing the complexity of the network.

Disable automatic summarization when you perform routing between disconnected subnets. When automatic summarization is turned off, subnets are advertised.

## <span id="page-51-0"></span>**Defining RIP Interface Authentication Settings**

You define neighbor authentication settings for RIP interfaces by selecting the interfaces and then selecting an authentication type, either MD5 or clear text.

### **Related Topics**

- Defining RIP Setup [Parameters](#page-50-0), on page 51
- [Redistributing](#page-29-0) Routes into OSPF , on page 30
- RIP [Routing](#page-49-0) on Cisco IOS Routers, on page 50

### **Step 1** Do one of the following:

- (Device view) Select **Platform > Routing > RIP** from the Policy selector, then click the **Authentication** tab in the work area.
- (Policy view) Select **Router Platform > Routing > RIP** from the Policy Type selector. Select an existing policy or create a new one, and then click the **Authentication** tab.

The RIP Authentication tab is displayed. See Table 21: RIP [Authentication](#page-54-0) Tab , on page 55 for a description of the fields on this tab.

- **Step 2** On the RIP Authentication tab, select an interface definition from the table, then click **Edit**, or click **Add** to create a definition. The RIP Authentication dialog box appears. See Table 22: RIP [Authentication](#page-55-0) Dialog Box , on page 56 for a description of the fields in this dialog box.
- **Step 3** Enter the name of the interface or interface role for which authentication is defined, or click **Select** to select an interface role from a list or to create a new one. For more information, see [Specifying](csm-user-guide-428_chapter6.pdf#nameddest=unique_335) Interfaces During Policy Definition.
- **Step 4** Define interface authentication (MD5 or clear text).

We do not recommend that you use clear text authentication in RIP packets, because the unencrypted authentication key is sent in every packet. Use plain text authentication only when security is not an issue, for example, to ensure that misconfigured hosts do not participate in routing. **Note**

<span id="page-51-1"></span>**Step 5** Click **OK** to save your definitions locally on the client and close the dialog box. The defined interface appears on the RIP Authentication tab.

## **Redistributing Routes into RIP**

Redistribution refers to using a routing protocol, such as RIP, to advertise routes that are learned by some other means, such as a different routing protocol, static routes, or directly connected routes. For example, you can redistribute routes from the OSPF routing protocol into your RIP route. Redistribution is necessary in networks that operate in multiple-protocol environments and can be applied to all IP-based routing protocols.

When you redistribute into RIP, you can maintain the original metric of the route by redistributing it transparently.

### **Before You Begin**

• Define at least one RIP route. See Defining RIP Setup [Parameters](#page-50-0) , on page 51.

### **Related Topics**

- Defining RIP Setup [Parameters](#page-50-0), on page 51
- Defining RIP Interface [Authentication](#page-51-0) Settings , on page 52
- RIP [Routing](#page-49-0) on Cisco IOS Routers, on page 50
- **Step 1** Do one of the following:
	- (Device view) Select **Platform > Routing > RIP** from the Policy selector, then click the **Redistribution** tab in the work area.
	- (Policy view) Select **Router Platform > Routing > RIP** from the Policy Type selector. Select an existing policy or create a new one, and then click the **Redistribution** tab.

The RIP Redistribution tab is displayed. See Table 23: RIP [Redistribution](#page-56-0) Tab , on page 57 for a description of the fields on this tab.

- **Step 2** On the RIP Redistribution tab, select a row from the RIP Redistribution Mappings table, then click **Edit**, or click **Add** to create a mapping. The RIP Redistribution Mapping dialog box appears. See Table 24: RIP [Redistribution](#page-57-0) Mapping [Dialog](#page-57-0) Box , on page 58 for a description of the fields in this dialog box.
- **Step 3** Select the protocol whose routes you want to redistribute into RIP.

**Note** You can create a single mapping for each static route, BGP AS, EIGRP AS, and OSPF process.

- **Step 4** Define the metric (cost) of the redistributed routes by doing one of the following:
	- Select the **Default Metric** check box, then enter the default metric of the redistributed routes. The metric determines the priority of the routes.
	- Select the **Transparent** check box to maintain the original metric of the routes being redistributed into RIP.
- <span id="page-52-0"></span>**Step 5** Click **OK** to save your definitions locally on the client and close the dialog box. The redistribution mapping appears in the Redistribution Mapping table on the RIP Redistribution tab.

## **RIP Routing Policy Page**

RIP is a distance-vector routing protocol that uses hop count as the metric for path selection. Security Manager supports RIP version 2 only, which includes support for neighbor authentication when routing updates are exchanged.

You can configure RIP routing policies from the following tabs on the RIP Routing page:

- RIP [Page—Setup](#page-53-0) Tab , on page 54
- RIP [Page—Authentication](#page-54-1) Tab , on page 55
- RIP [Page—Redistribution](#page-55-1) Tab , on page 56

For more information, see RIP [Routing](#page-49-0) on Cisco IOS Routers , on page 50.

### **Navigation Path**

- (Device view) Select **Platform > Routing > RIP** from the Policy selector.
- (Policy view) Select **Router Platform > Routing > RIP** from the Policy Type selector. Right-click **RIP** to create a policy, or select an existing policy from the Shared Policy selector.

## <span id="page-53-0"></span>**RIP Page—Setup Tab**

Use the RIP Setup tab to create, edit, and delete RIP routes.

### **Navigation Path**

Go to the RIP [Routing](#page-52-0) Policy Page , on page 53, then click the **Setup** tab.

### **Related Topics**

- Defining RIP Setup [Parameters](#page-50-0) , on page 51
- RIP [Page—Authentication](#page-54-1) Tab , on page 55
- RIP [Page—Redistribution](#page-55-1) Tab , on page 56
- [Specifying](csm-user-guide-428_chapter6.pdf#nameddest=unique_418) IP Addresses During Policy Definition
- Understanding [Networks/Hosts](csm-user-guide-428_chapter6.pdf#nameddest=unique_36) Objects

### **Field Reference**

### **Table 20: RIP Setup Tab**

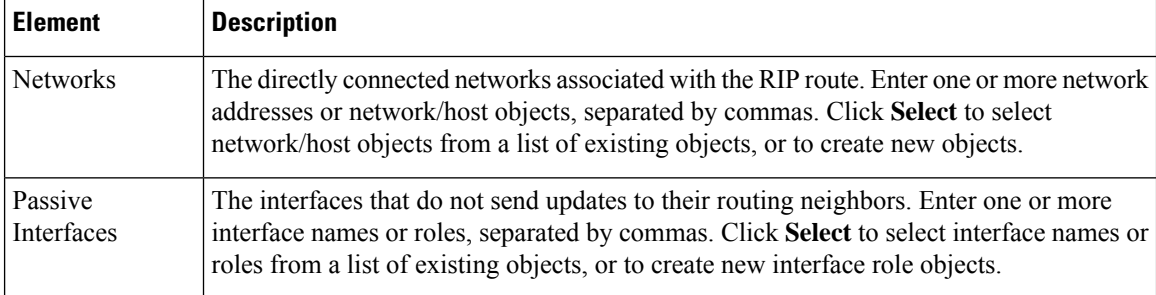

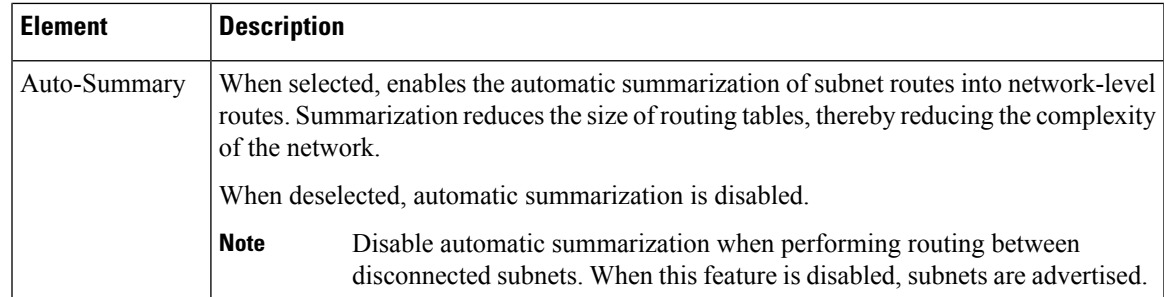

## <span id="page-54-1"></span>**RIP Page—Authentication Tab**

Use the RIP Authentication tab to view, create, edit, and delete the neighbor authentication settings of RIP interfaces.

### **Navigation Path**

Go to the RIP [Routing](#page-52-0) Policy Page , on page 53, then click the **Authentication** tab.

### **Related Topics**

- Defining RIP Interface [Authentication](#page-51-0) Settings , on page 52
- RIP [Page—Setup](#page-53-0) Tab , on page 54
- RIP [Page—Redistribution](#page-55-1) Tab , on page 56
- RIP [Routing](#page-52-0) Policy Page , on page 53
- Table [Columns](csm-user-guide-428_chapter1.pdf#nameddest=unique_187) and Column Heading Features
- <span id="page-54-0"></span>• [Filtering](csm-user-guide-428_chapter1.pdf#nameddest=unique_183) Tables

### **Field Reference**

### **Table 21: RIP Authentication Tab**

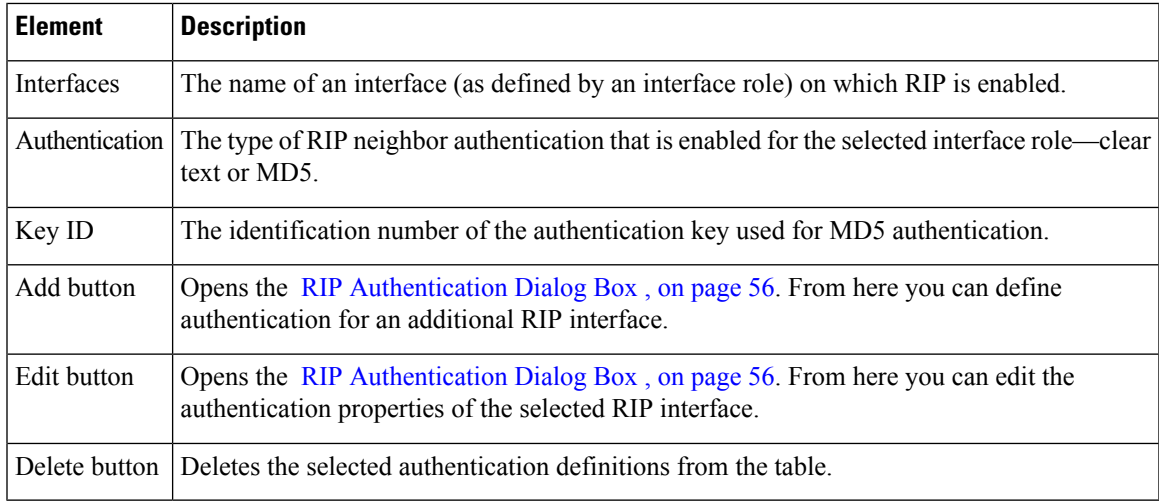

### <span id="page-55-2"></span>**RIP Authentication Dialog Box**

Use the RIP Authentication dialog box to add or edit the neighbor authentication properties of RIP interfaces.

### **Navigation Path**

Go to the RIP [Page—Authentication](#page-54-1) Tab , on page 55, then click the **Add** or **Edit** button beneath the table.

### **Related Topics**

• Defining RIP Interface [Authentication](#page-51-0) Settings , on page 52

### <span id="page-55-0"></span>**Field Reference**

### **Table 22: RIP Authentication Dialog Box**

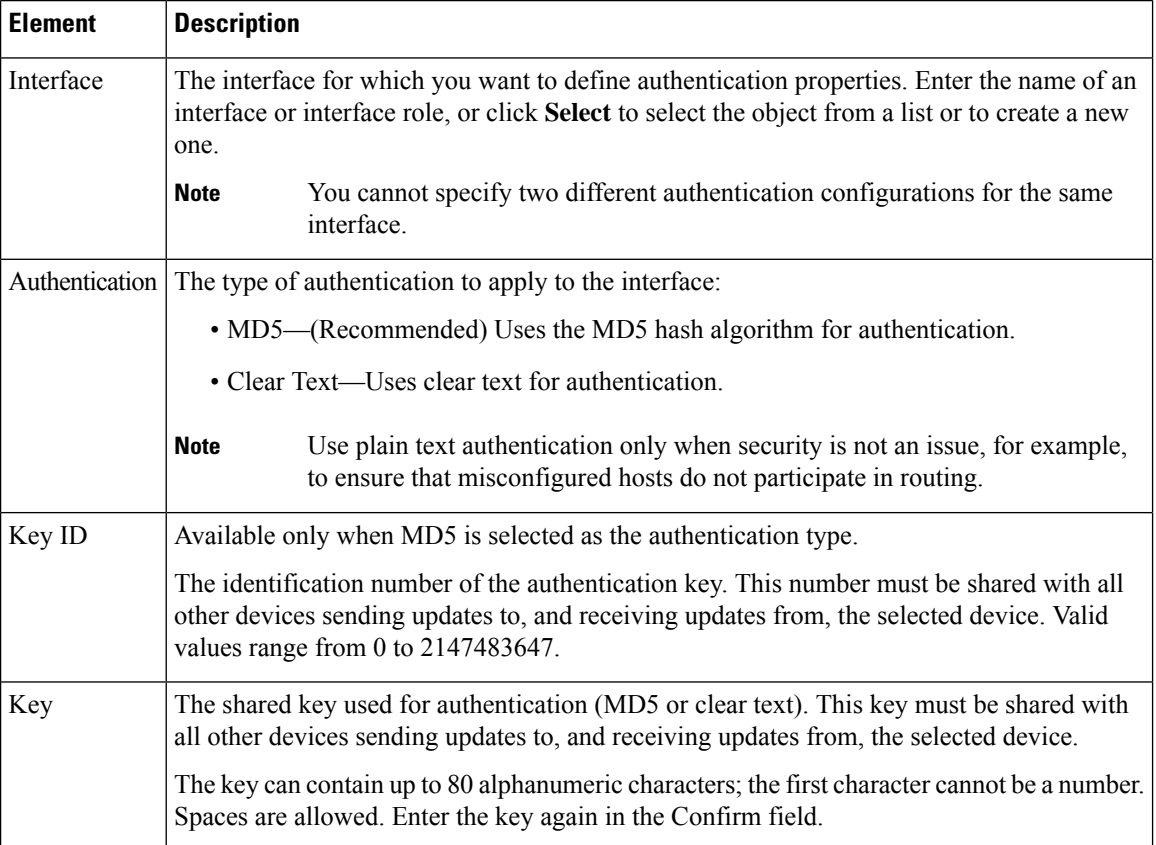

## <span id="page-55-1"></span>**RIP Page—Redistribution Tab**

Use the RIP Redistribution tab to view, create, edit, and delete redistribution settings when performing redistribution into an RIP routing domain.

You must define RIP setup parameters before you can access the RIP Redistribution tab. See RIP Page—Setup Tab , on [page](#page-53-0) 54. **Note**

### **Navigation Path**

Go to the RIP [Routing](#page-52-0) Policy Page , on page 53, then click the **Redistribution** tab.

### **Related Topics**

- [Redistributing](#page-51-1) Routes into RIP , on page 52
- RIP [Page—Authentication](#page-54-1) Tab , on page 55
- [Filtering](csm-user-guide-428_chapter1.pdf#nameddest=unique_183) Tables

### <span id="page-56-0"></span>**Field Reference**

### **Table 23: RIP Redistribution Tab**

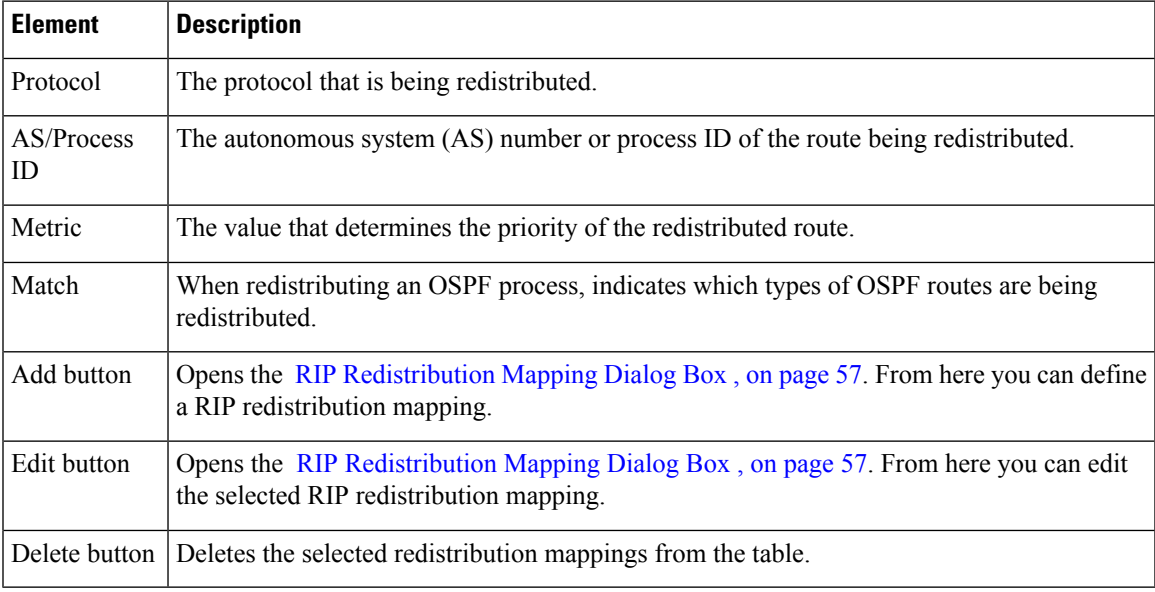

### <span id="page-56-1"></span>**RIP Redistribution Mapping Dialog Box**

Use the RIP Redistribution Mapping dialog box to add or edit the properties of an RIP redistribution mapping.

### **Navigation Path**

Go to the RIP [Page—Redistribution](#page-55-1) Tab , on page 56, then click the **Add** or **Edit** button beneath the table.

### **Related Topics**

• [Redistributing](#page-51-1) Routes into RIP , on page 52

### <span id="page-57-0"></span>**Field Reference**

### **Table 24: RIP Redistribution Mapping Dialog Box**

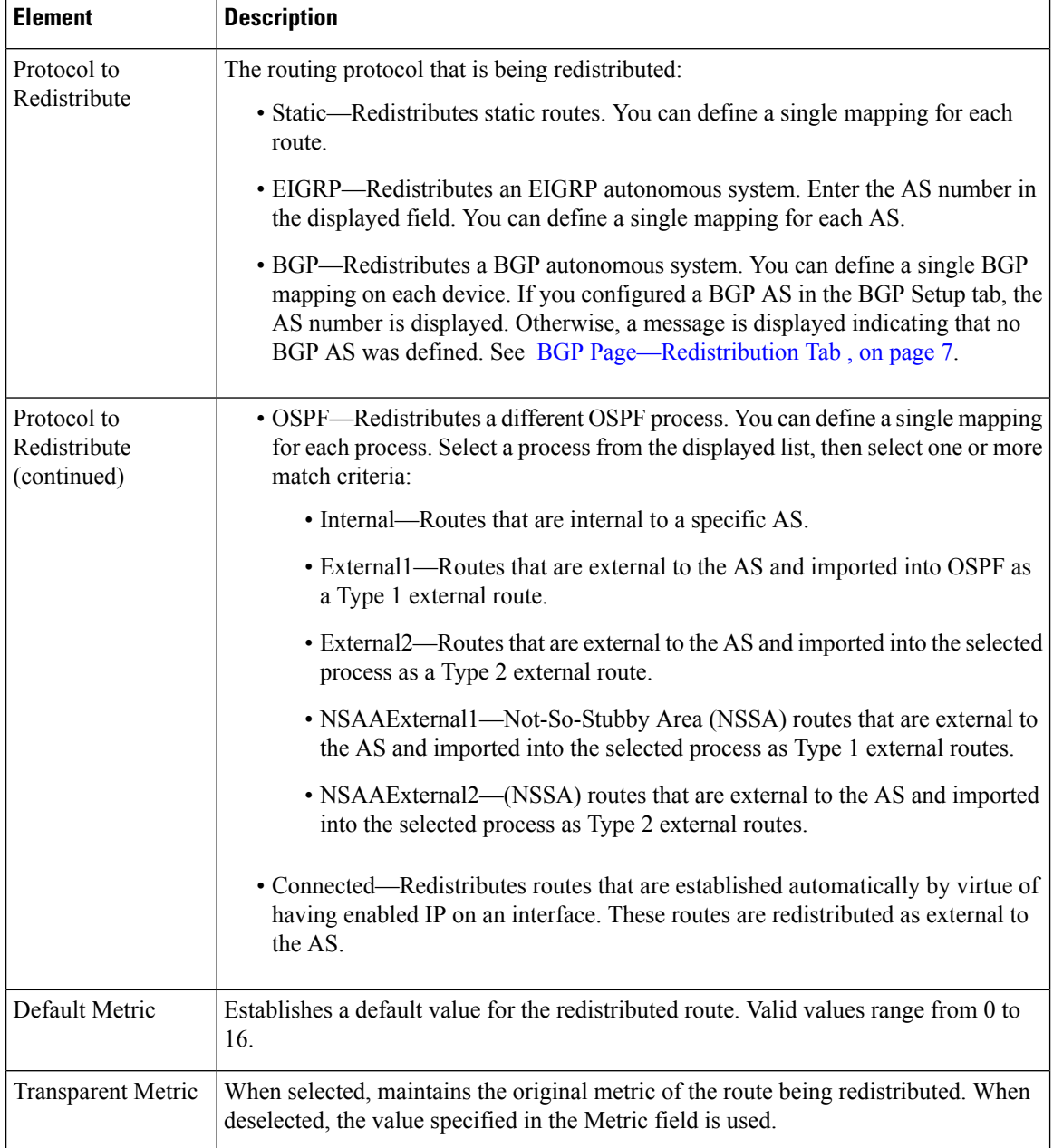

## <span id="page-58-0"></span>**Static Routing on Cisco IOS Routers**

From version 4.17, though Cisco Security Manager continues to support IOS features/functionality, it does not support any bug fixes or enhancements. **Note**

You can configure static routing policies to ensure that the router correctly forwards packets to their destination when a route cannot be built dynamically. By default, static routes have a default administrative distance of 1 (implying a directly connected network), which causes them to override any dynamic routes discovered for the same host or network. You can, however, define a larger administrative distance to a static route so that it does not take precedence over a corresponding dynamic route.

For example, EIGRP routes have a default administrative distance of 5. To have a static route that can be overridden by an EIGRP route, you must specify an administrative distance greater than 5. This feature is useful when you define the static route as a "floating" route, which is inserted into the routing table only when the preferred route is unavailable.

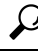

When you use the static route as a backup, "floating" route, specify the interface through which the next hop IP address can be reached instead of entering a specific IP address. Otherwise, the "floating" route is not inserted in the routing table if the primary link fails. For more information, see *Specifying a Next Hop IP Address for Static Routes* on Cisco.com at this URL: **Tip**

[http://www.cisco.com/en/US/tech/tk365/technologies\\_tech\\_note09186a00800ef7b2.shtml](http://www.cisco.com/en/US/tech/tk365/technologies_tech_note09186a00800ef7b2.shtml)

### **Related Topics**

• [Defining](#page-58-1) Static Routes , on page 59

### <span id="page-58-1"></span>**Defining Static Routes**

To define a static route, you must define the IP address (and optionally, the metric) of the hop gateway to which the router forwards packets destined to the selected host or network. You can define as many static routes as required.

#### **Related Topics**

- Static [Routing](#page-58-0) on Cisco IOS Routers , on page 59
- RIP [Routing](#page-49-0) on Cisco IOS Routers, on page 50
- OSPF [Routing](#page-26-0) on Cisco IOS Routers , on page 27
- EIGRP [Routing](#page-8-0) on Cisco IOS Routers, on page 9
- BGP [Routing](#page-0-0) on Cisco IOS Routers , on page 1

**Step 1** Do one of the following:

- (Device view) Select **Platform > Routing > Static Routing** from the Policy selector.
- (Policy view) Select **Router Platform > Routing > Static Routing** from the Policy Type selector. Select an existing policy or create a new one.

The Static Routing page is displayed. See Table 25: Static [Routing](#page-60-0) Page , on page 61 for a description of the fields on this page.

- **Step 2** On the Static Routing page, select a static route from the table, then click **Edit**, or click **Add** to create a route. The Static Routing dialog box appears. See Table 26: Static [Routing](#page-61-0) Dialog Box , on page 62 for a description of the fields in this dialog box.
- **Step 3** (Optional) Select the **Use as Default Route** check box to make this route the default route for all unknown outbound packets.
- **Step 4** In the Prefix field, enter the address for the destination network, or click **Select** to select a network/host object from a list or to create a new one. For more information, see [Specifying](csm-user-guide-428_chapter6.pdf#nameddest=unique_418) IP Addresses During Policy Definition.
- **Step 5** Select a forwarding option:
	- To define the router interface that forwards packets to the remote network, select **Forwarding Interface** and enter the name of an interface or interface role. You can click Select to select an interface role from a list or to create a new one. See [Understanding](csm-user-guide-428_chapter6.pdf#nameddest=unique_359) Interface Role Objects and [Selecting](csm-user-guide-428_chapter6.pdf#nameddest=unique_294) Objects for Policies.
	- To specify the next hop router that receives and forwards packets to the remote network, select **Forwarding IP**, then enter the address in the field provided, or click **Select** to select a network/host object from a list or to create a new one. For more information, see [Specifying](csm-user-guide-428_chapter6.pdf#nameddest=unique_418) IP Addresses During Policy Definition.
- **Step 6** (Optional) In the Distance Metric field, enter the number of hops to the next hop address for this router. This metric identifies the priority of the static route. If two routing entries specify the same network, the route with the lower metric value (that is, the lower cost) is given a higher priority and is selected.

If no value is specified, the default is 1, which implies a directly connected network.

- **Step 7** (Optional) Select the **Permanent route** check box to prevent this static route entry from being deleted, even in cases in which the interface is shut down or the router cannot communicate with the next router.
- <span id="page-59-0"></span>**Step 8** Click **OK** to save your definitions locally on the client and close the dialog box. The static route appears in the table on the Static Routing page.

## **Static Routing Policy Page**

Use the Static Routing page to create, edit, and delete static routes. For more information, see [Defining](#page-58-1) Static [Routes](#page-58-1) , on page 59.

### **Navigation Path**

- (Device view) Select **Platform > Routing > Static Routing** from the Policy selector.
- (Policy view) Select **Router Platform > Routing > Static Routing** from the Policy Type selector. Right-click **Static Routing** to create a policy, or select an existing policy from the Shared Policy selector.

### **Related Topics**

- Static [Routing](#page-58-0) on Cisco IOS Routers , on page 59
- Table [Columns](csm-user-guide-428_chapter1.pdf#nameddest=unique_187) and Column Heading Features
- [Filtering](csm-user-guide-428_chapter1.pdf#nameddest=unique_183) Tables

### <span id="page-60-0"></span>**Field Reference**

### **Table 25: Static Routing Page**

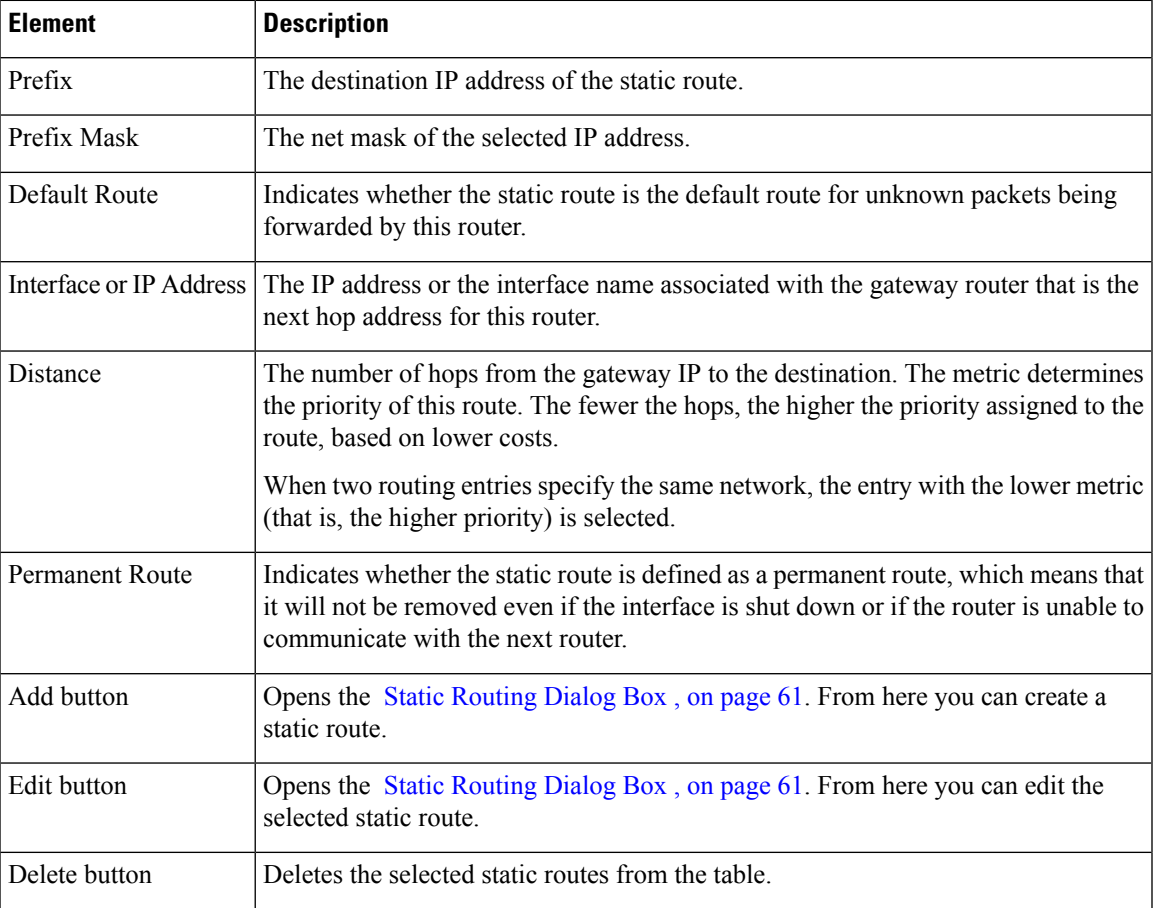

## <span id="page-60-1"></span>**Static Routing Dialog Box**

Use the Static Routing dialog box to add or edit static routes.

### **Navigation Path**

Go to the Static [Routing](#page-59-0) Policy Page , on page 60, then click the **Add** or **Edit** button beneath the table.

### **Related Topics**

• [Defining](#page-58-1) Static Routes , on page 59

• Static [Routing](#page-58-0) on Cisco IOS Routers , on page 59

### <span id="page-61-0"></span>**Field Reference**

### **Table 26: Static Routing Dialog Box**

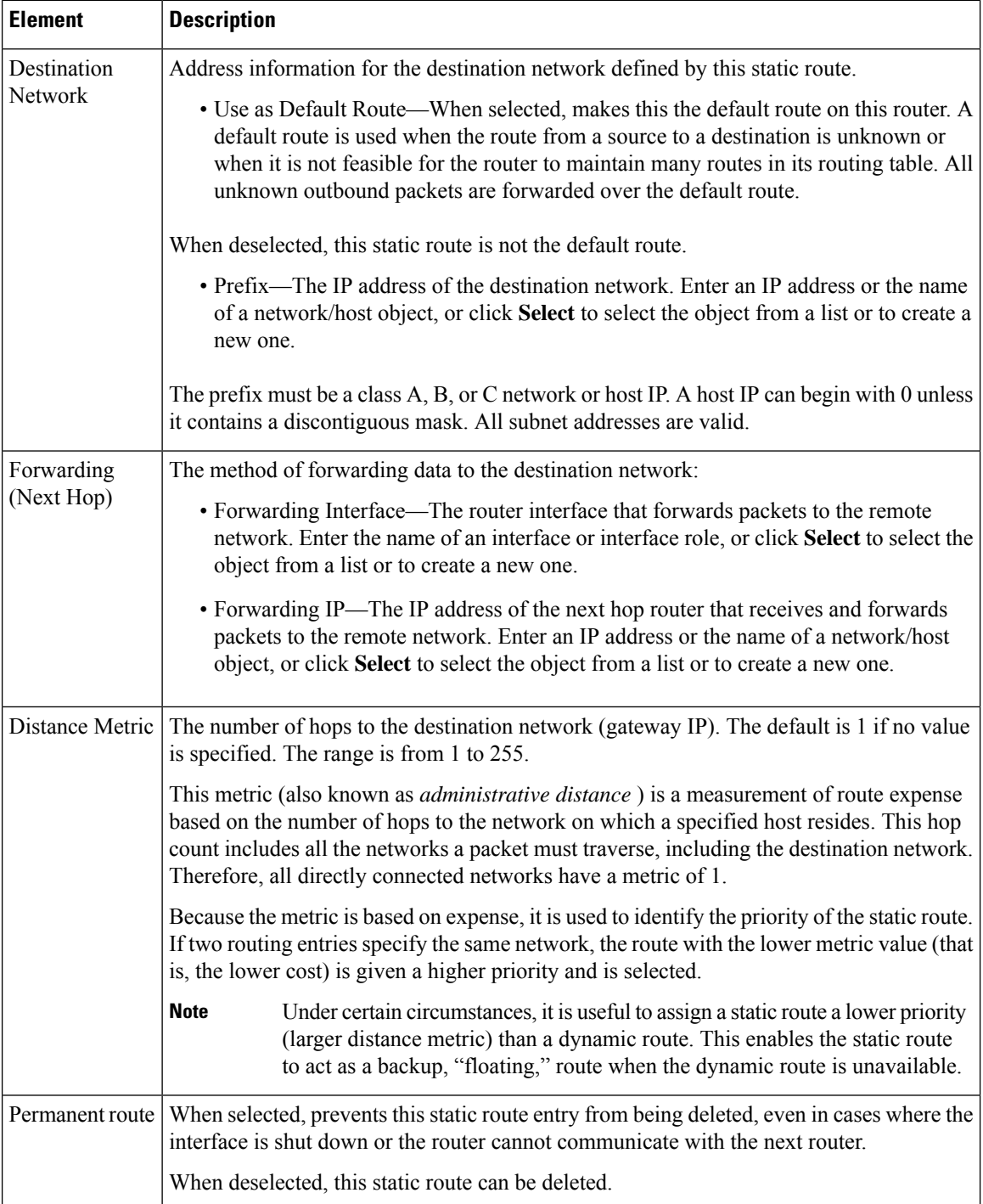